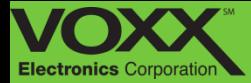

# CAR!LINK Safety. Remote Start. Savings.

User Guide

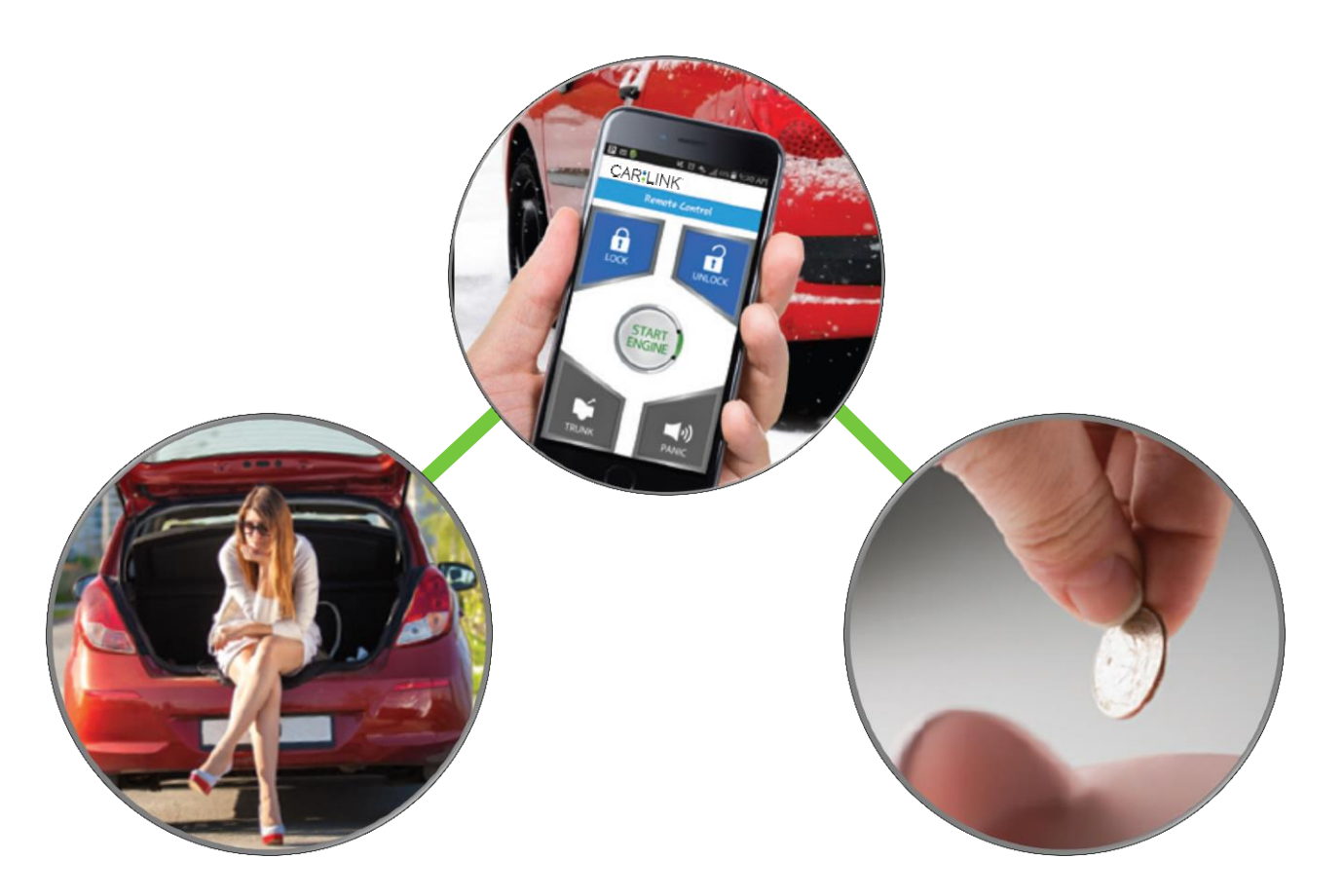

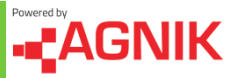

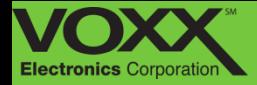

# **Safety.**

- **Emergency Roadside Assistance** will come to you and assist you 24/7 for many roadside events like flat tire, out of gas, or towing.
- **Emergency Response** will allow you to call a 24/7 Emergency Response call center from your Smartphone when in the vehicle.
- **Safe Driver** options include Text Blocking service app to reduce texting and driving plus Safety Zones (Geo-fencing) for automatic alerts. Driver Scoring reports are also available to help improve driving habits.
- **Stolen Vehicle Assistance** will allow you to share the vehicle location with the

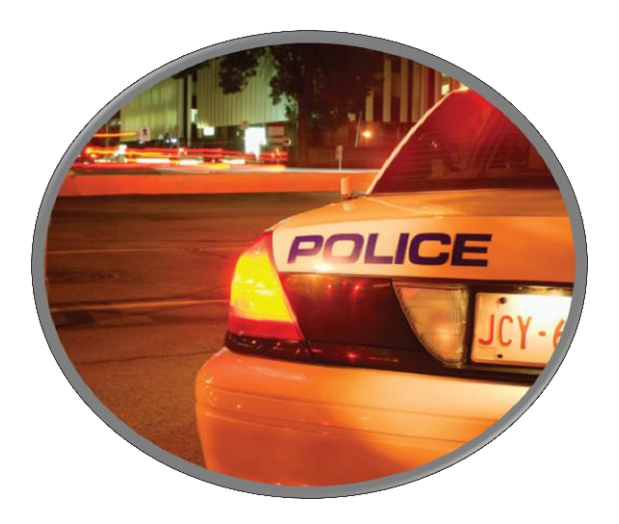

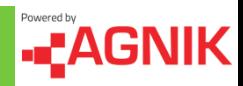

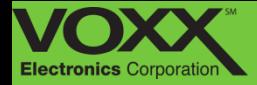

## **Remote Start.**

Add the optional remote start system and remotely lock, unlock and start your vehicle all from your Smartphone. Remotely access your vehicle virtually anywhere with included 3G Nationwide Coverage.

## **Savings.**

- Use the Vehicle Maintenance Reports to address vehicle issues including the check engine light to help reduce your maintenance costs.
- Review the Fuel Reports to understand how to reduce your fuel costs.

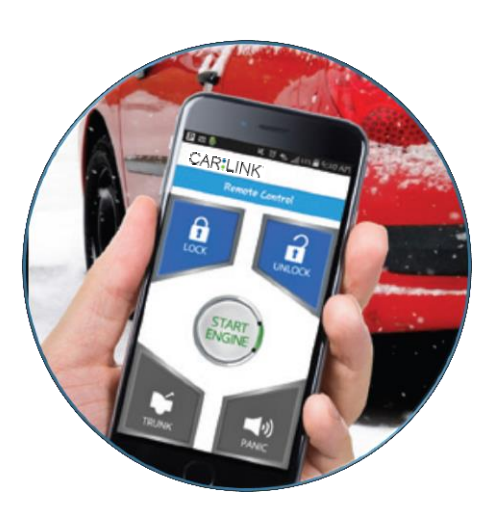

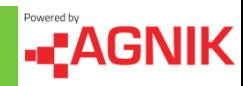

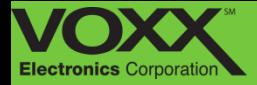

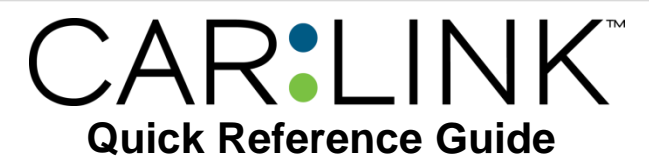

#### **Using the website to create an account:**

After having CarLink installed, follow the steps below to create an account and begin using your system.

- 1. Go to www.CarLinkUSA.com and click Activate under CarLinkBT (ASCL5)
- 2. Enter your device's ESN, choose your service plan, fill out the account creation form and submit.
- 3. In the Welcome Email you will be prompted to login, create a vehicle and driver to complete the activation and registration process.

**NOTE:** Your Username and Password are case sensitive. When logging in, enter your Username and Password exactly as they were submitted during the registration.

#### **Subscriptions and Remote Access**

There are 2 types of subscriptions available for this unit, BASIC (Remote Start ONLY) and PREMIUM (Remote Start with Location Services).

Use the icons on the Home/Keypad Screen to operate the CarLink features for your vehicle. For more information and updates please visit the CarLink website, www.CarLinkUSA.com

**NOTE:** Once a feature is activated, the length of time your vehicle takes to respond will be affected by cellular coverage or network congestion.

**NOTE:** Shaded icon buttons are features not available with your system. These are determined at the time of activation, please see your dealer for details.

#### **Download the smartphone app:**

After having CarLink installed and account created - go to your device's App store to download the CarLinkBT mobile App (CarLinkBT Basic or CarLinkBT Premium for the respective service plan).

**NOTE:** You must have an account created in order to access your account via the mobile app.

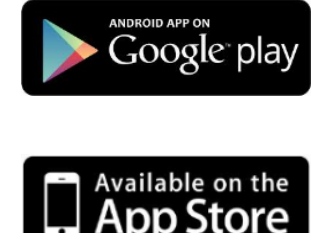

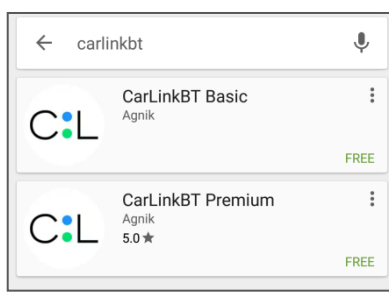

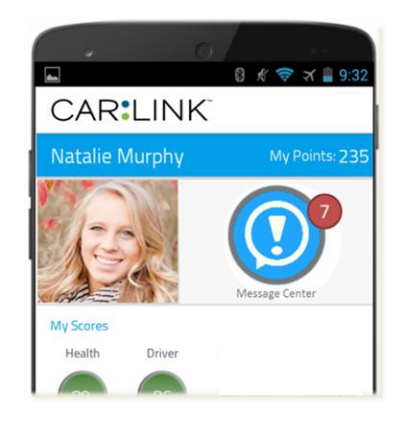

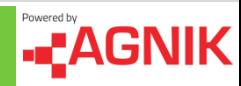

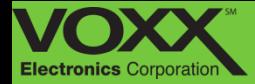

# CAR:LINK Safety. Remote Start. Savings.

Mobile Application Guide

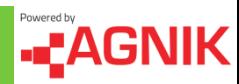

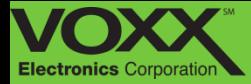

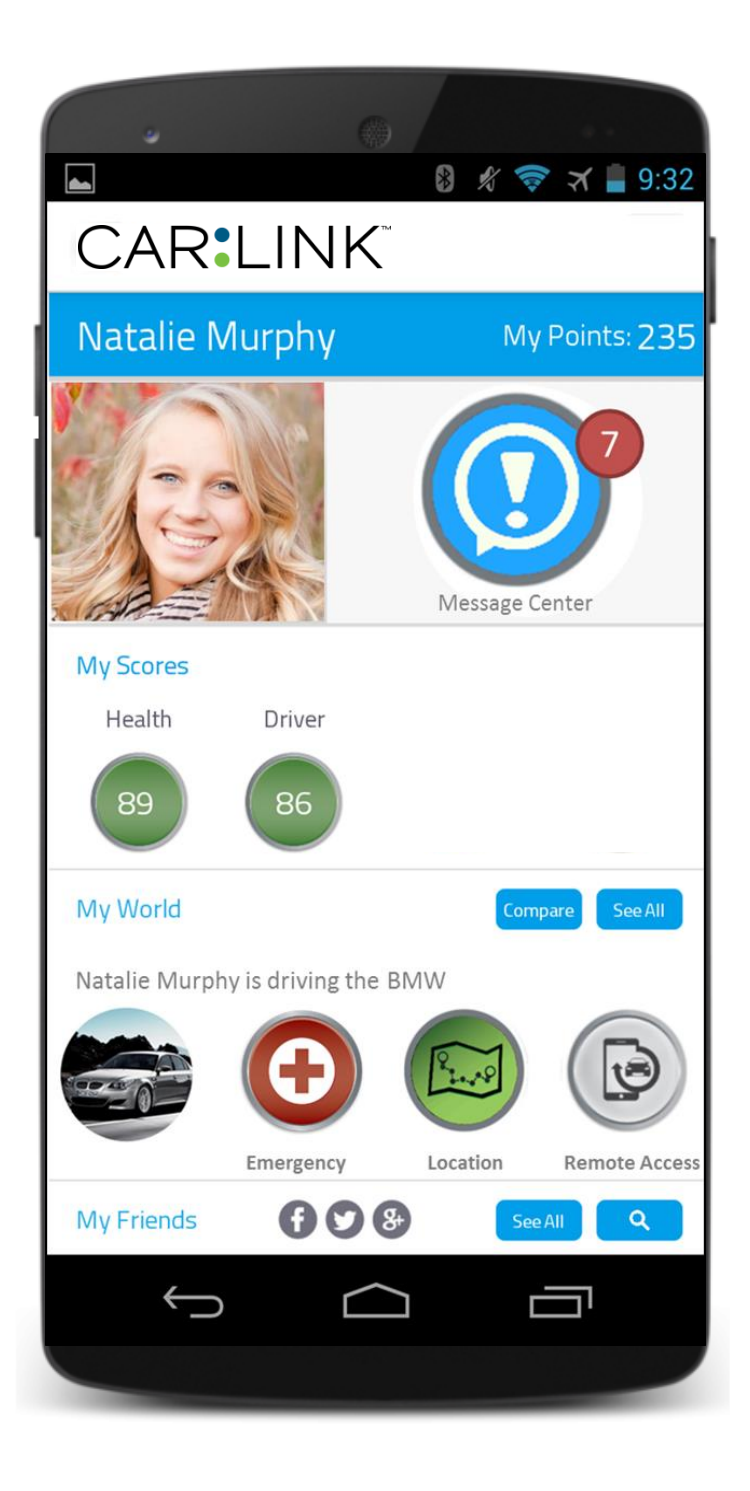

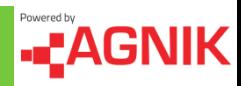

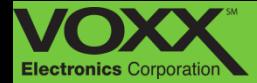

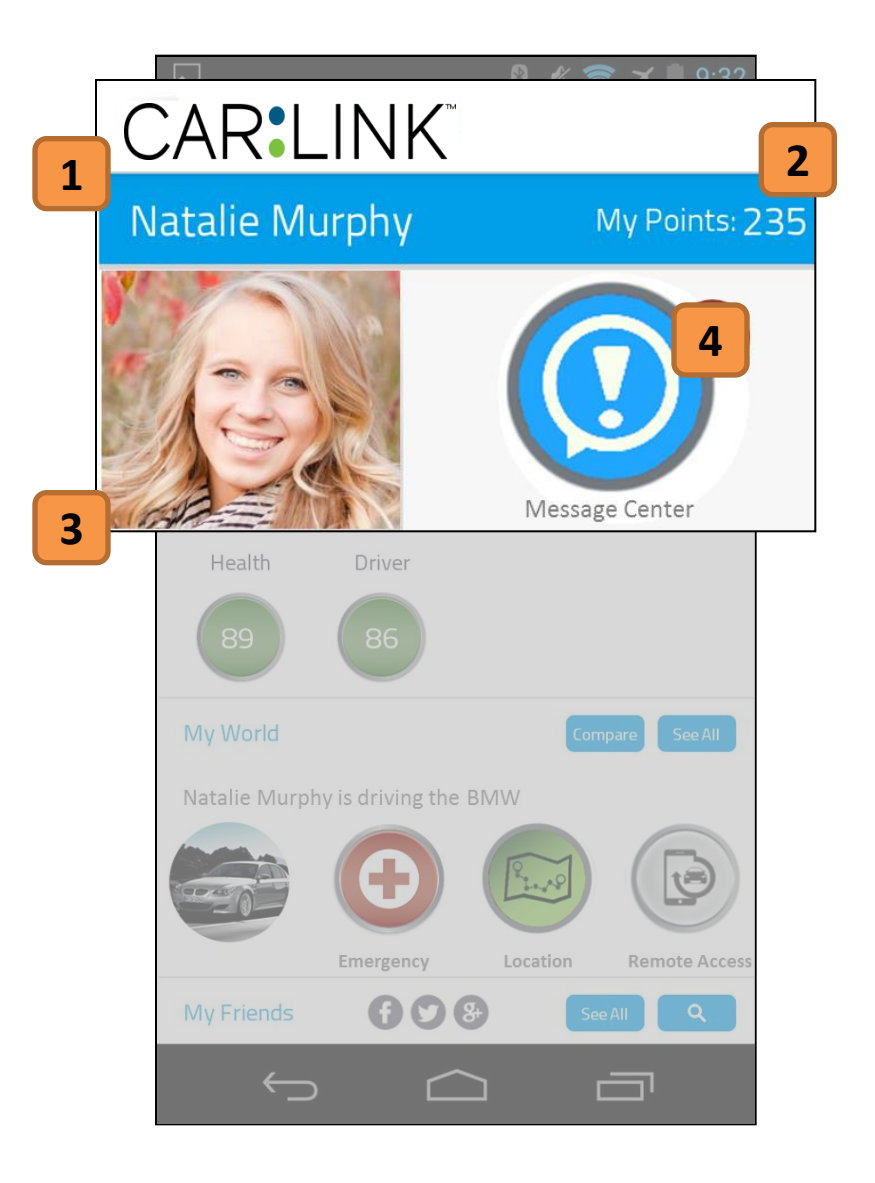

#### **1. Profile Name**

Name of account holder.

#### **2. My Points**

Touching here will open the My Points section. Here you can review your points, where they came from and how you can use them.

## **3. Profile Picture**

This is the profile picture. By clicking the picture you can choose a picture from you phone or upload one from the internet.

#### **4. Message Center**

Touching here will open the Message Center. You can easily see if you have messages by looking at the Notification Bubble.

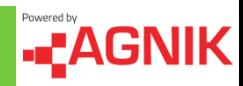

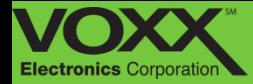

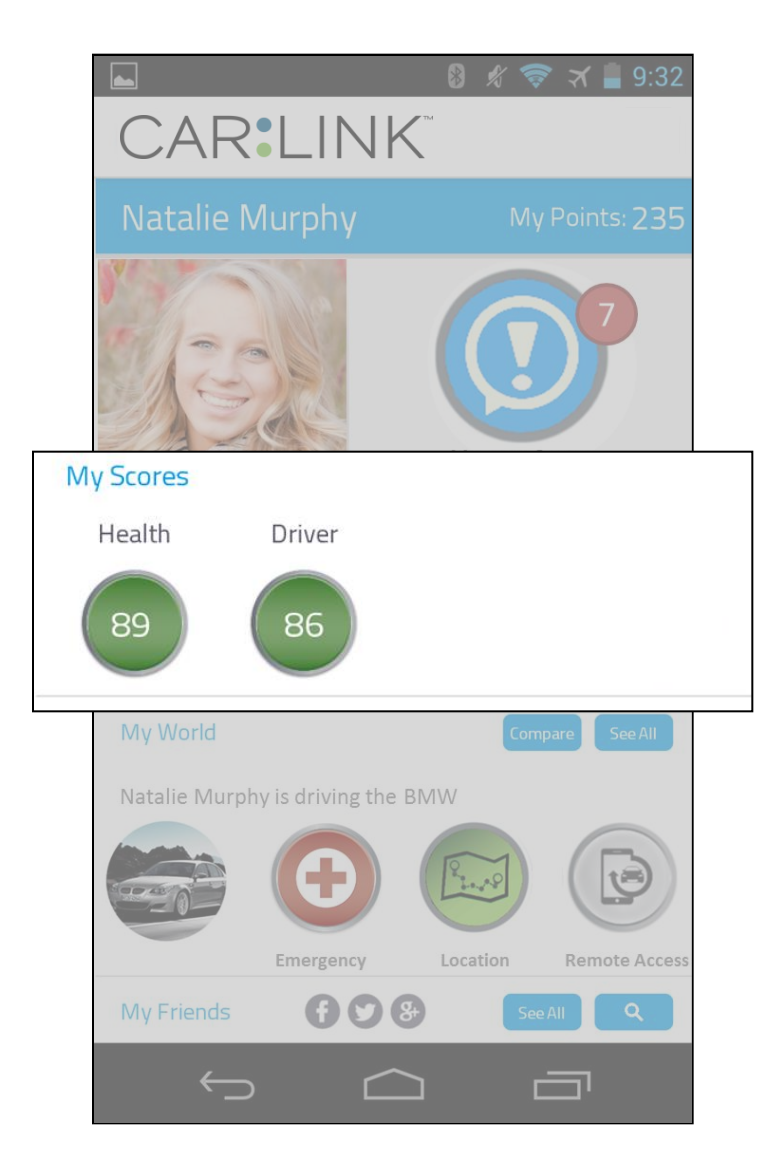

 This is the My Scores section of the Dashboard. My Scores are broken into two sections; **Health & Driver.** Each of these scores are affected by your daily driving habits. My Scores are affected by all vehicles associated with your profile. My Scores can range from  $0 - 100$  and will change color based on severity - Green (Good), Yellow (Possible Issues) and Red (Needs Immediate attention). Each score is a button, by pressing a score you will be directed to the corresponding Tab in the My Vehicle section.

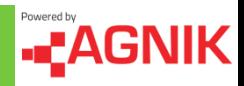

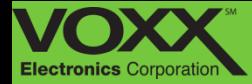

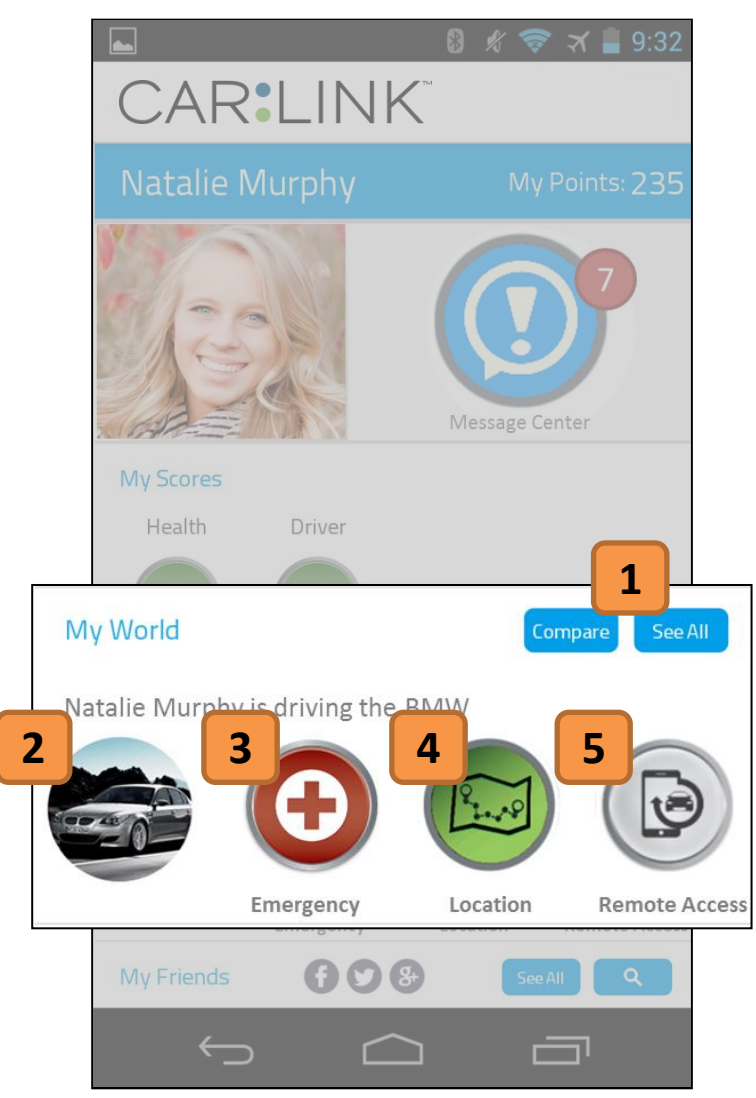

#### **1. Compare / See All**

Click compare to see your scores compared to your peers. Click See All to view all your vehicles on one map.

#### **2. Vehicle Picture**

This is the vehicle picture. Clicking here will allow you to choose a picture from you phone or upload one from the internet.

#### **3. Emergency**

Touching here will open the Roadside Assistance and Emergency Call section of the app.

#### **4. Locate Now - Map**

Touching here will open to a map of the selected vehicles most recent location.

#### **5. Optional Remote Access\***

Touching here will take you to the Remote Access section. From here you can unlock or even start your vehicle.

\* Existing remote access hardware required \*

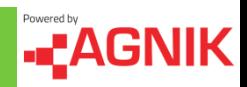

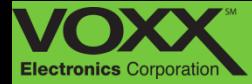

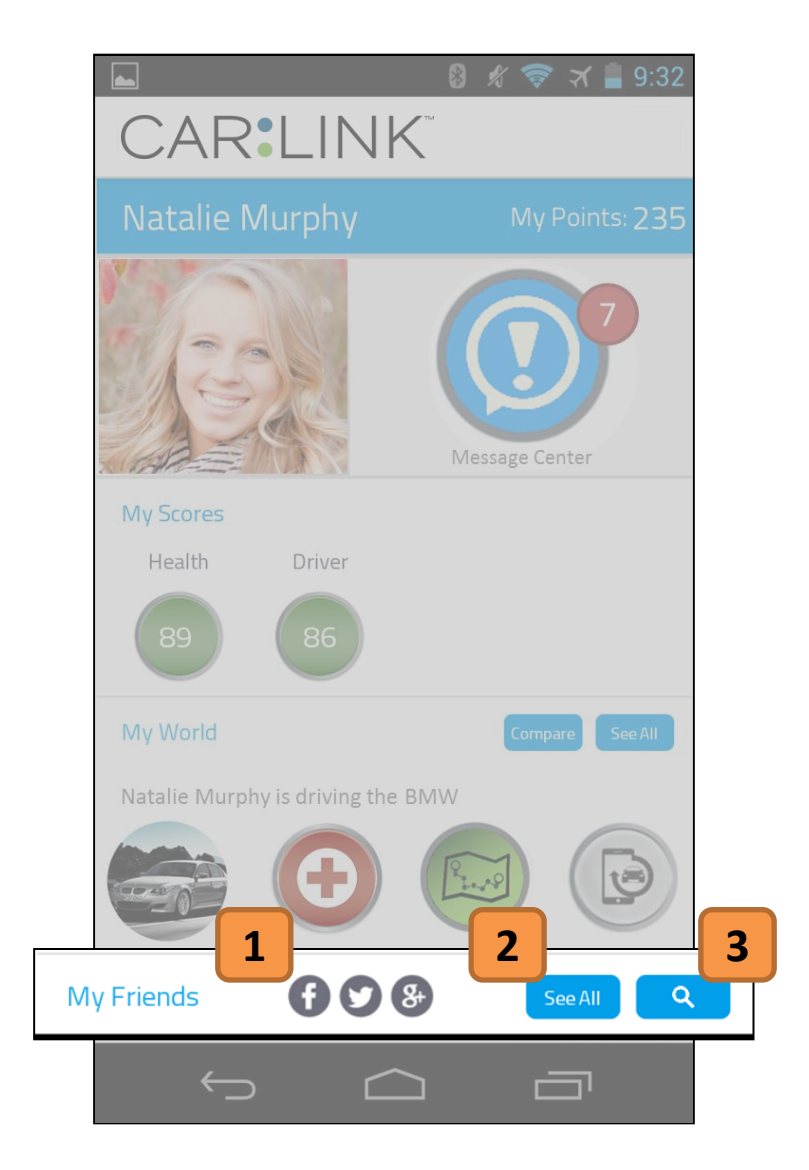

#### **1. Social Media Connection**

Touch the corresponding icon to post on your scores or location on your favorite social media sites.

#### **2. See All Friends**

Touching here will allow you to view all your friends.

#### **3. Friend Search**

Touch here to open the friend search. You can search for friends by their name.

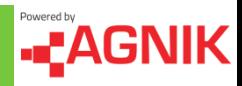

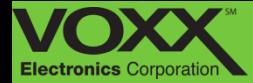

## **My Points**

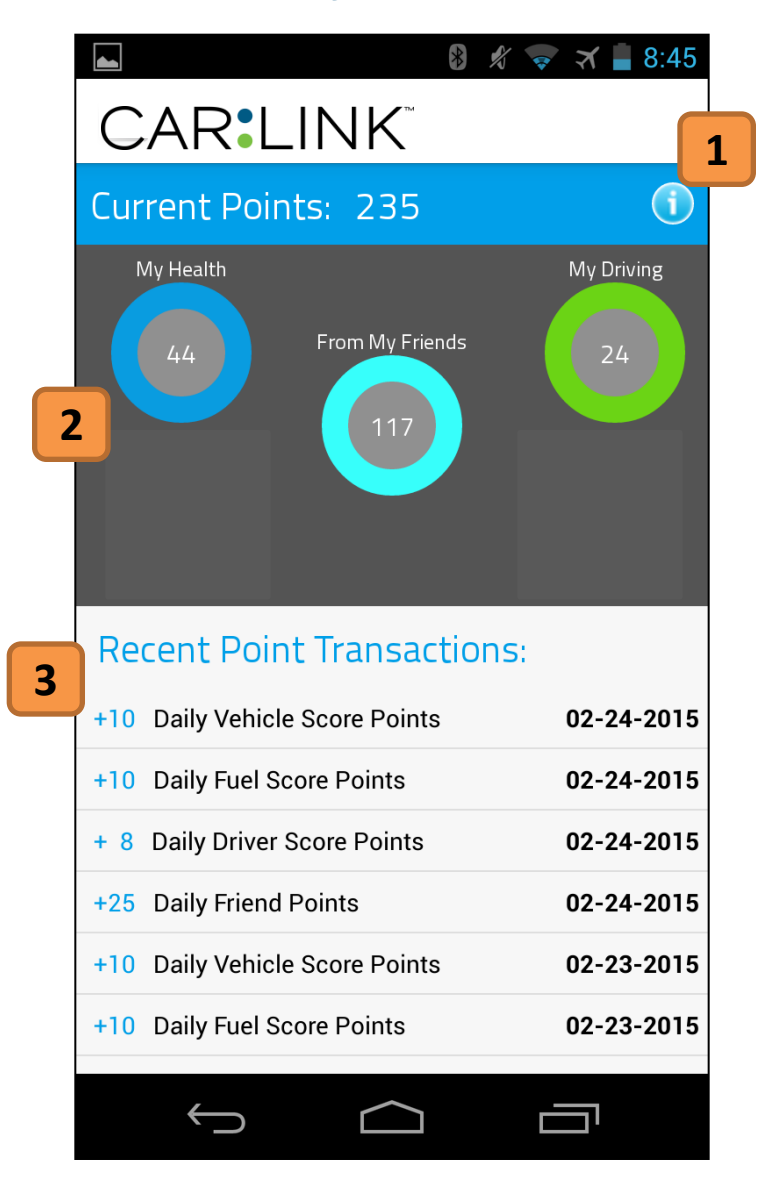

#### **1. Information Button**

Touching here will provide details and information about the My Points section.

#### **2. My Points Breakdown**

There are five areas where you can earn points; **My Health, My Driving, My Fuel, My Emissions** and **My Friends.** 

#### **3. Recent Points**

In the recent points section you can view a log of all the points you have gained, when you gained them and why.

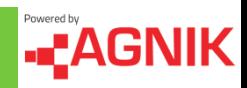

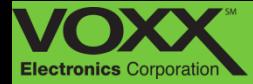

## **My Points**

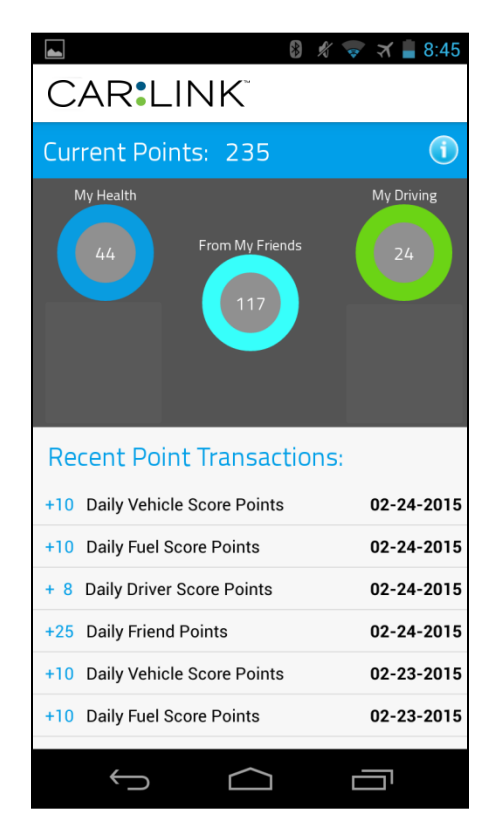

 My Points are calculated as a daily percent of your Vehicle Health and Drive scores. At the end of each day you win 10% of each category that is a good (above 80) score.

 For example; if at the end of the day you have a vehicle health score of 100, a Driving score of 93, a Fuel Economy Score of 82 and an Emission Score of 77 then you would win 10 Vehicle Health points, 9 Driving Points, 8 Fuel Economy Points and 0 Emission points.

 You also win a percent of your Friends' total score each day. At the end of each day you win 5% of each friends' score that has a total score above 80.

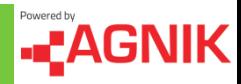

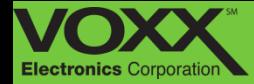

## **Message Center: Driver**

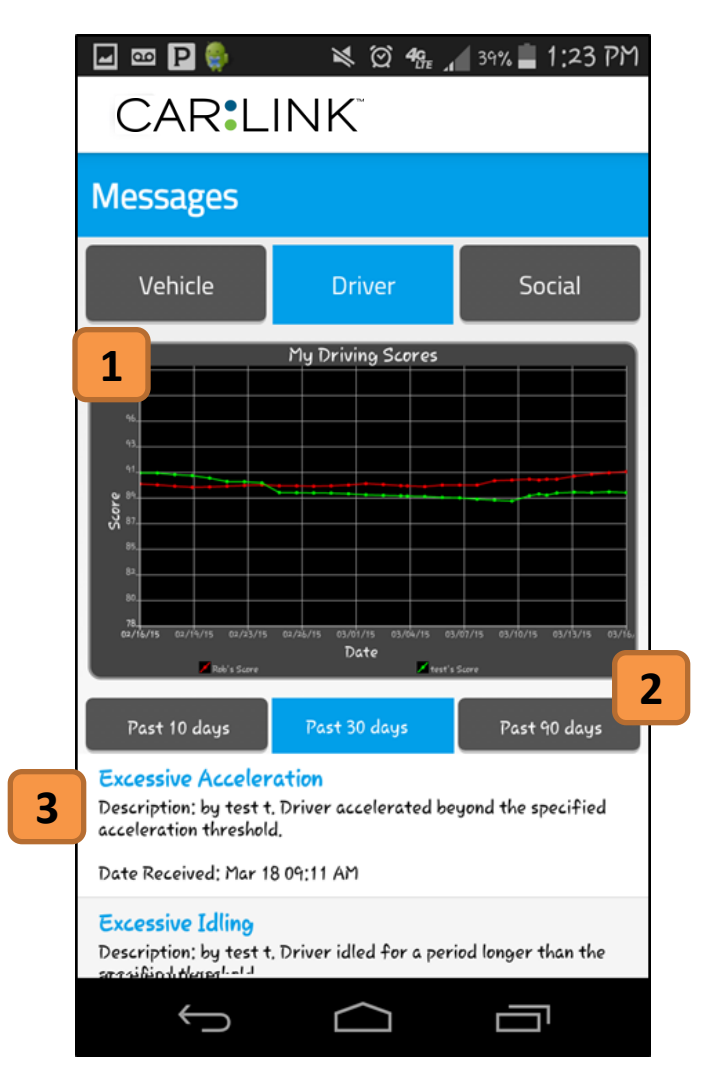

#### **1. My Driving Scores Graph**

This graph will display and compare all drivers associated with the account.

#### **2. Time Interval**

Touch the corresponding time interval to see how your driver score changes.

#### **3. Notification Log**

Scroll through the log in order to see all driving infractions, a description of the infraction and time/date they occurred.

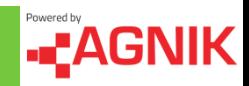

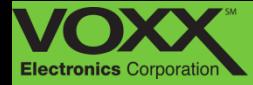

## **Message Center: Social**

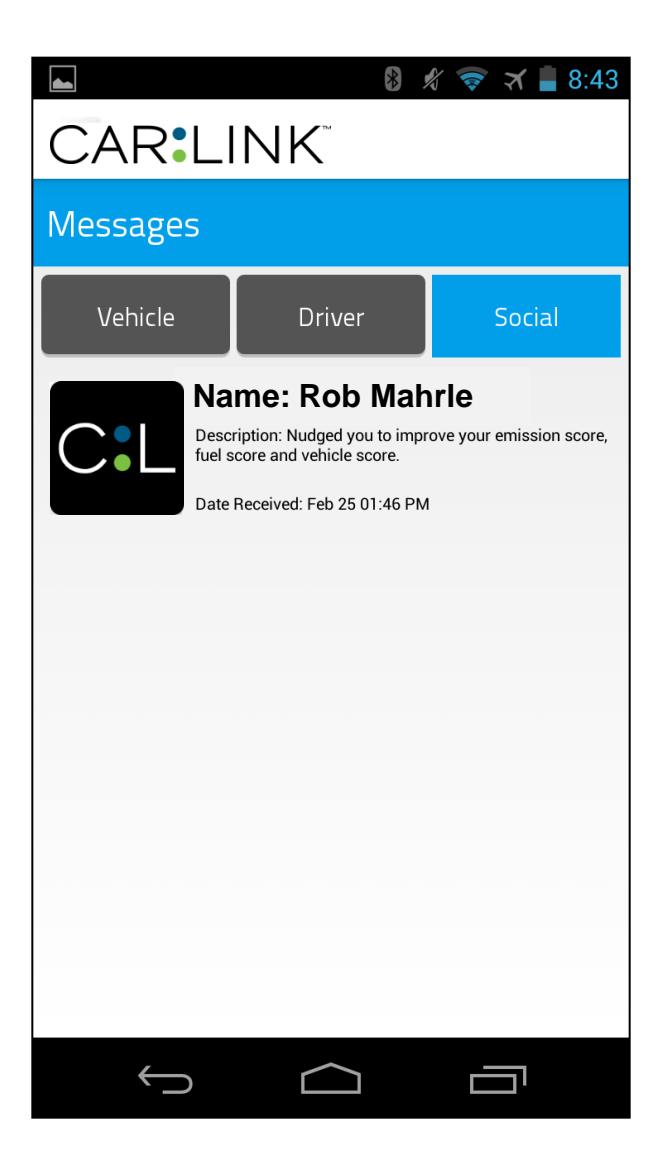

 This is the Social section of the Message Center. Here you will see **Nudges** from your friends. If a friend has a better Health, Driver, Emission or Fuel score they can Nudge you in that category. You can also Nudge your friends! Nudging give both you and your friends points.

 To Nudge friends navigate to the Dashboard and tap 'See All' to view your friends – tap a specific friend to see if you can Nudge them for their lower **Health, Driver, Emissions** or **Fuel** score.

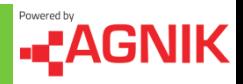

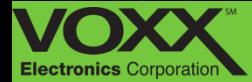

## **My Vehicle – Health**

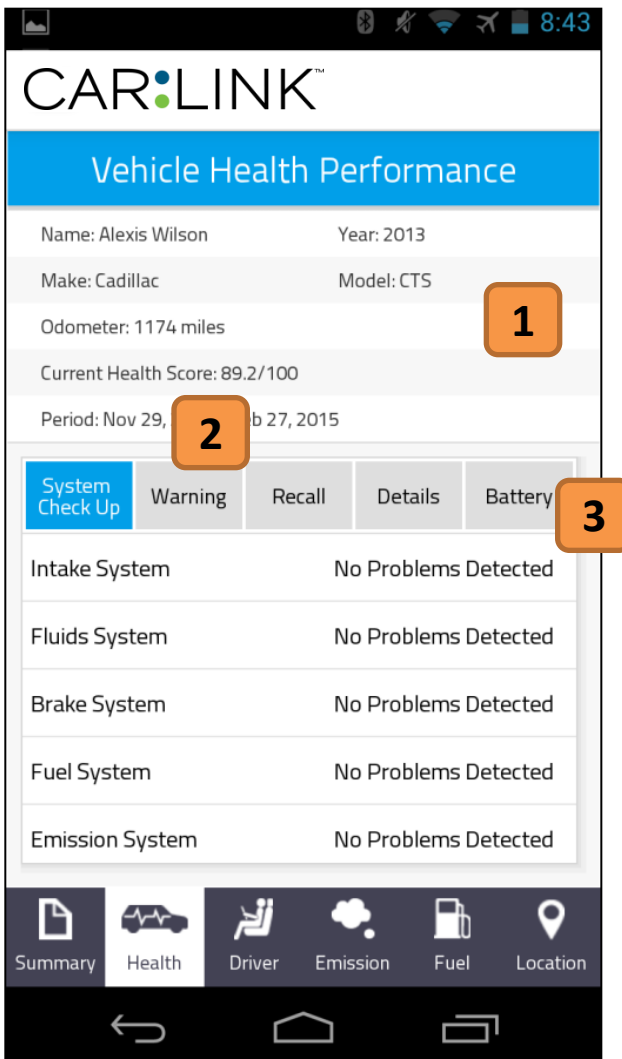

#### **1. Vehicle Health Overview**

View vehicle health information – odometer reading and current health score.

#### **2. Warning**

If your check engine light is on, you can read the engine codes here. Detailed descriptions of the issue and possible causes will be listed.

NOTE: You can remove existing maintenance/recall messages from the Message Center on the Dashboard.

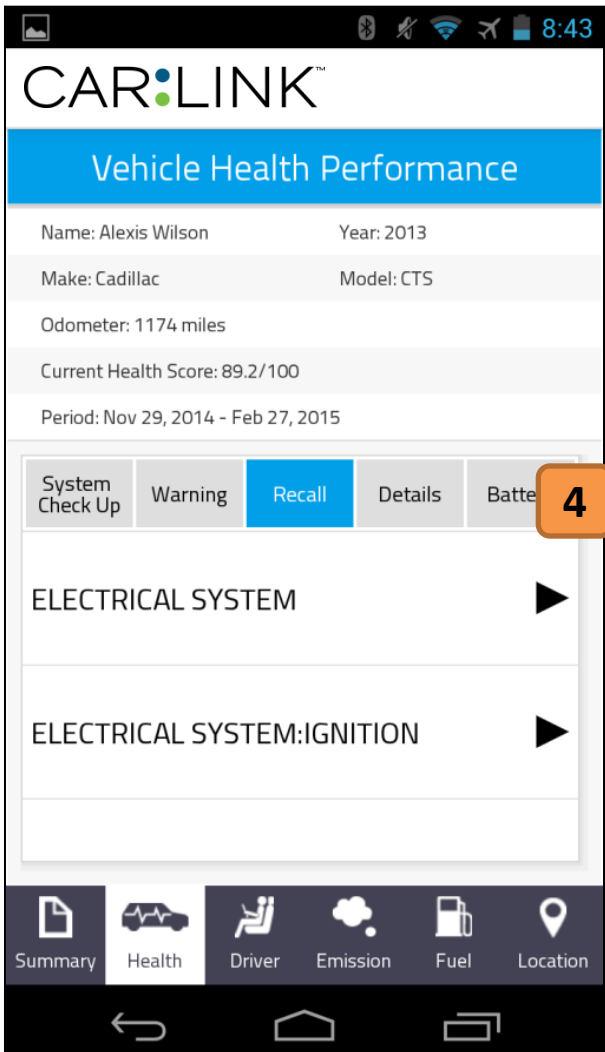

## **3. System Check Up**

Here you can view the status of all your vehicles systems. If there is a problem detected – tap the corresponding system to get more information.

#### **4. Recall**

Scroll through the log in order to see all of your vehicles recalls. Tap a specific recall to see more information.

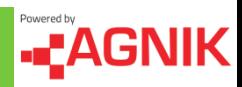

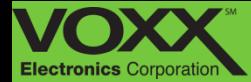

## **My Vehicle – Health**

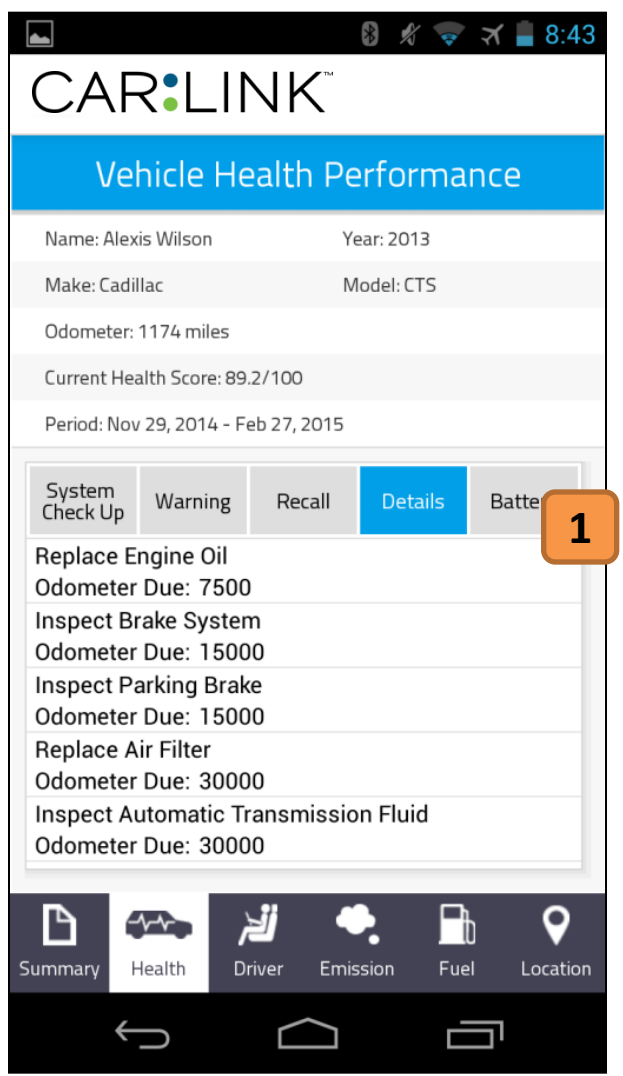

# **1. Details**

In the details section you can view the maintenance milestones set for your vehicle. These milestones are based on your vehicle's odometer.

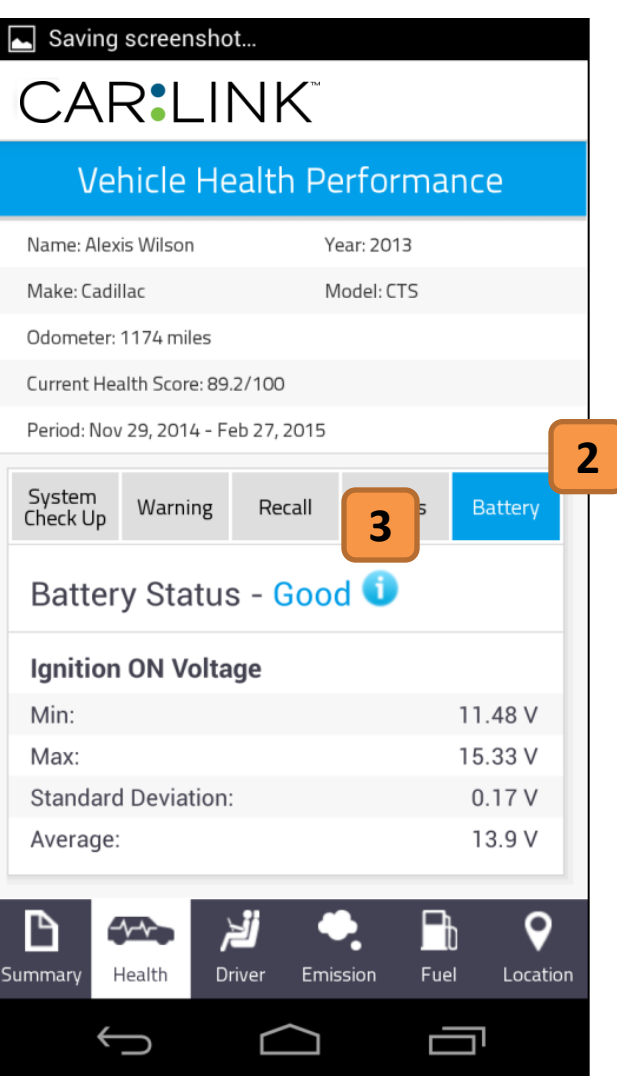

#### **2. Battery**

Tap Battery to view ignition ON/OFF voltage. You can use this information to determine health of battery.

#### **3. Battery Status**

Touch the (i) to see more information about the status of your battery.

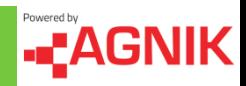

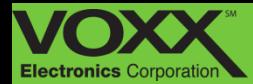

## **My Vehicle – Driver**

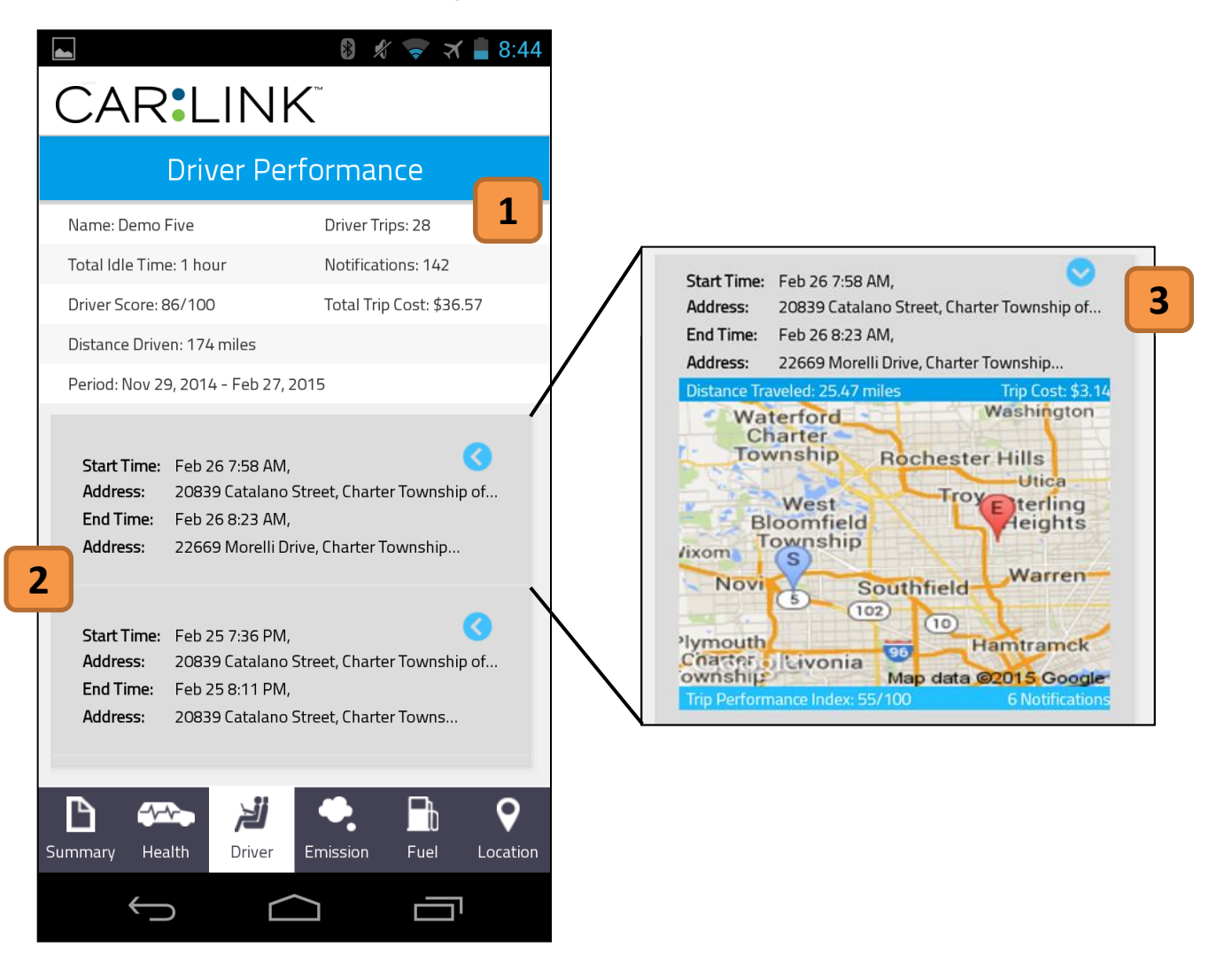

#### **1. Driver Overview**

View driver information – total trips (start and stop), total idle time, number of notifications, driver score, total cost of all trips and distance driven.

#### **2. Trips Section**

This section is a break down of each Trip in chronological order. A trip is started when the vehicle is turned on and ends when the vehicle is turned off. To view more trips, scroll down.

#### **3. Trip Map**

Touch the blue arrow to see the trip map and more details. On the map you will see your  $(S)$  – Start and  $(E)$  – End points. You can also see the distance traveled, trip cost, Trip Performance Index (0-100) and the number of notification on that trip.

Touching the map will open the **Trip Details**  section.

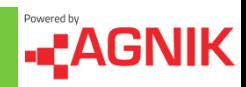

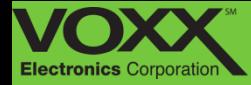

## **My Vehicle – Trip Details: Summary**

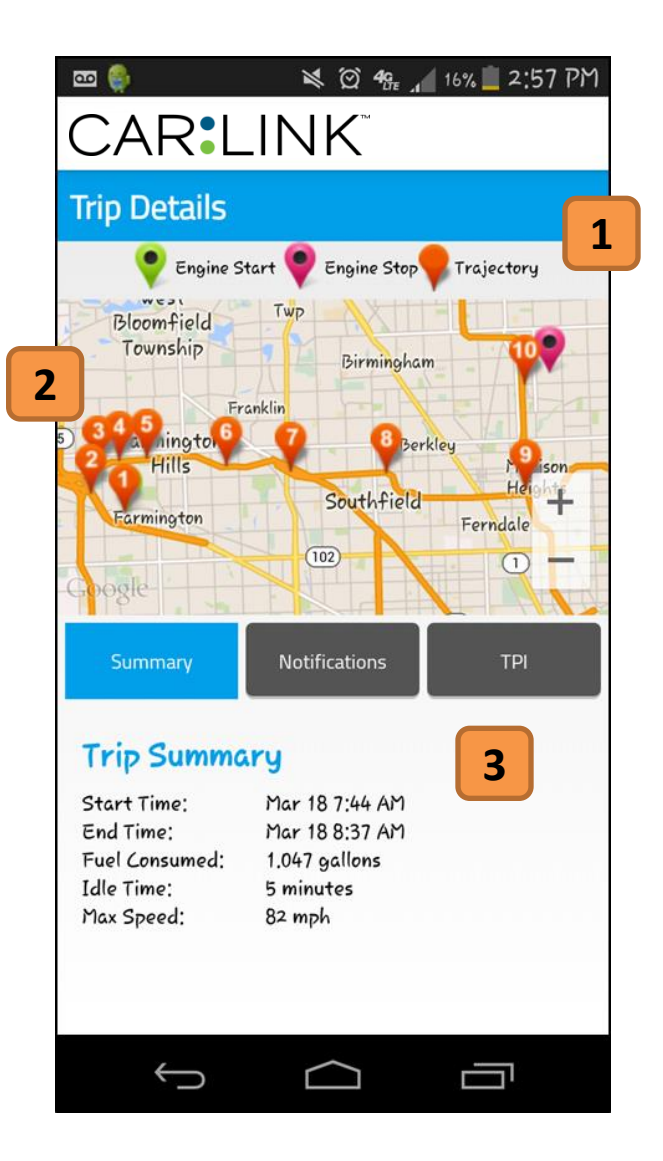

#### **1. Map Key**

Various Icons you will see on the map and their meaning.

## **2. Trip Trajectory**

On the map you will see a Start and End point . You can see the trajectory of the vehicle by following the numbered pins. Pin #1 is the first GPS point after the Engine On pin.

#### **3. Trip Summary**

View trip details : Start time, end time, fuel consumed, idle time and max speed.

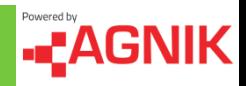

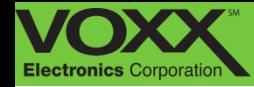

## **My Vehicle – Trip Details: Notifications**

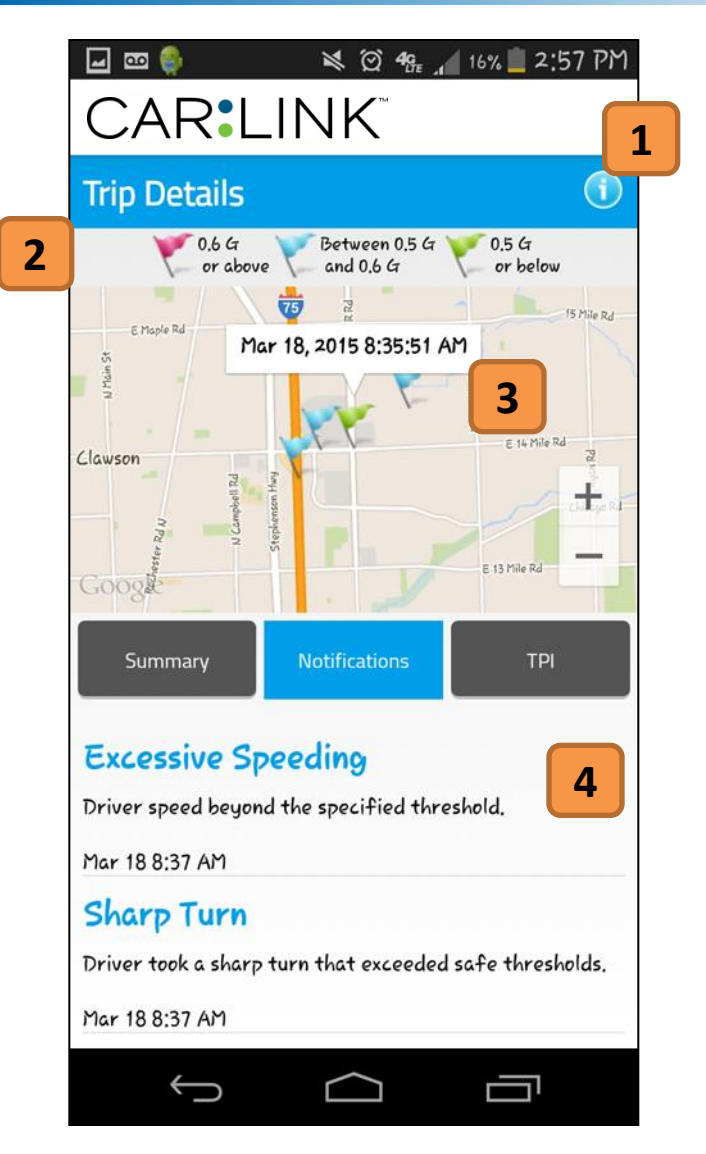

#### **1. Information Button**

Touching here will provide details and information about the Trip Details: Notifications section.

#### **2. Map Key**

Various Icons you will see on the map and their meaning.

#### **3. Flag Details**

Touch a flag to see the date and time it took place.

## **4. Notification Log**

View notifications that occurred during this trip. You can scroll down to see more.

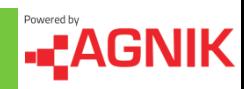

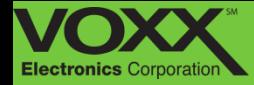

# **My Vehicle – Location**

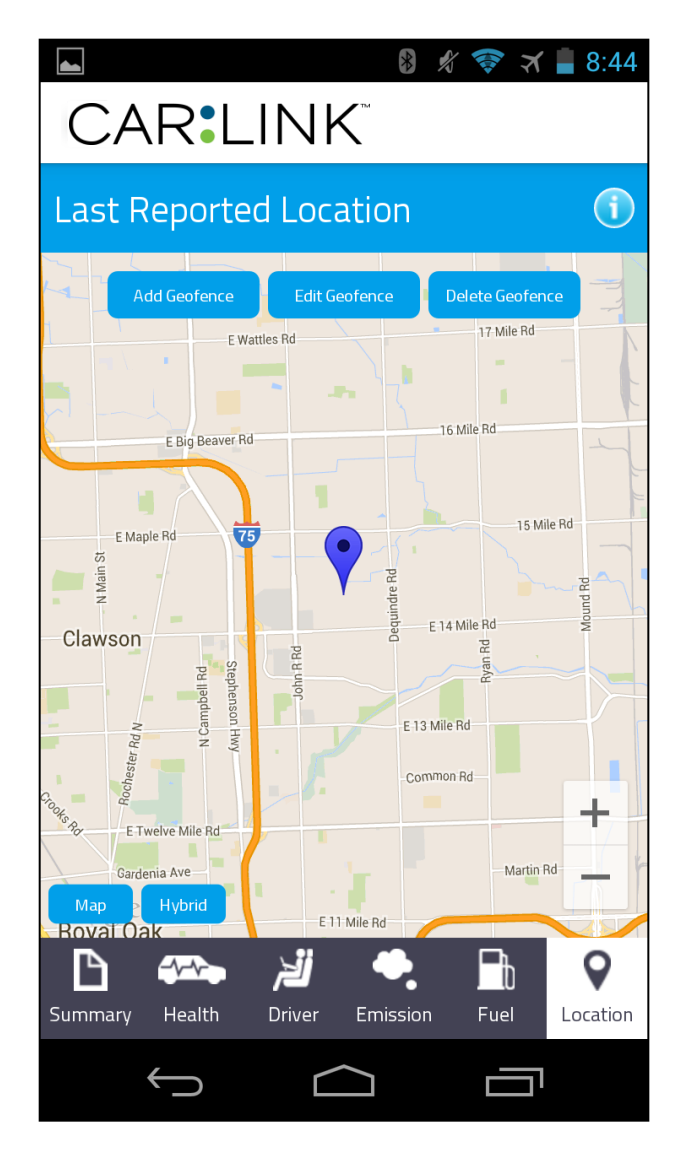

 This is the Location section of My Vehicle. This will show the most recent GPS location of your vehicle. From this screen you can **Add, Edit** and **Delete Geo-Fences.** Geo-fences are digital boundaries set by you - notifications can be tied to a Geo-fence. If notifications are assigned, you will be notified via email when a vehicle enters or exits a specific Geo-fence.

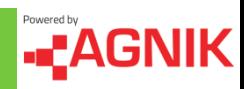

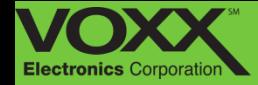

## **My Vehicle – Location: Geo-Fencing**

To create a Geo-fence in the CarLink application, navigate to the Locations tab in the My Vehicle section. Start by touching 'Add Geofence'.

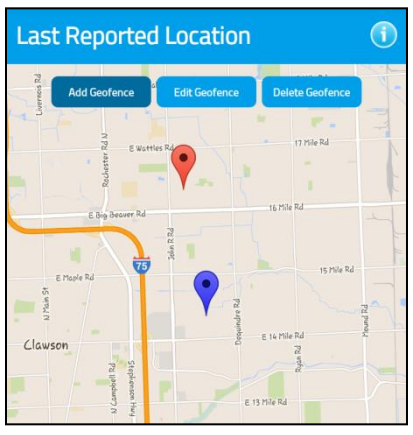

Tap the screen to make the first point of your geo-fence.

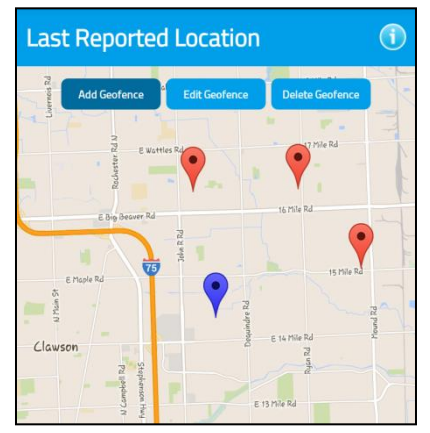

Continue creating points of your geo-fence.

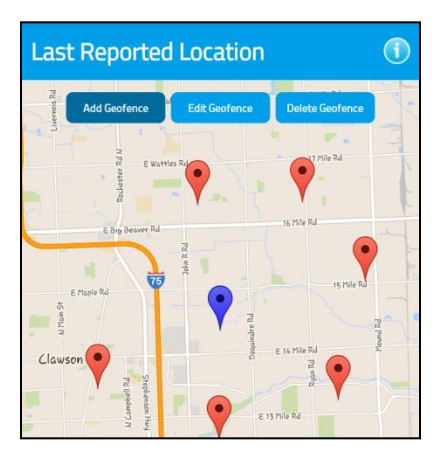

When you are ready to close your geo-fence, connect the first and last point.

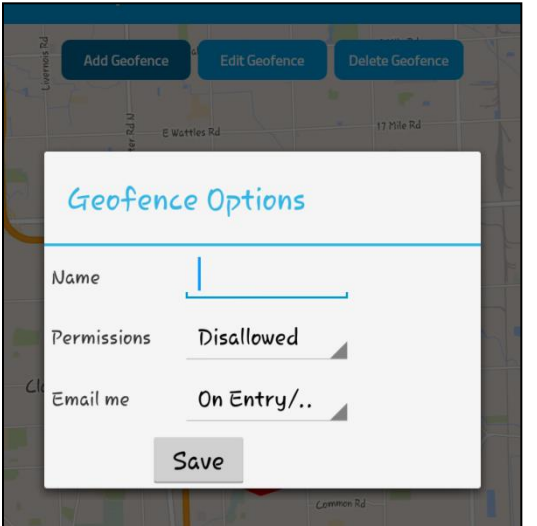

Once these points are connected you will be prompted to name your geo-fence, set your permissions (Geo-fence On/Off) and notification preferences (Email & Text, Email Only, Text Only).

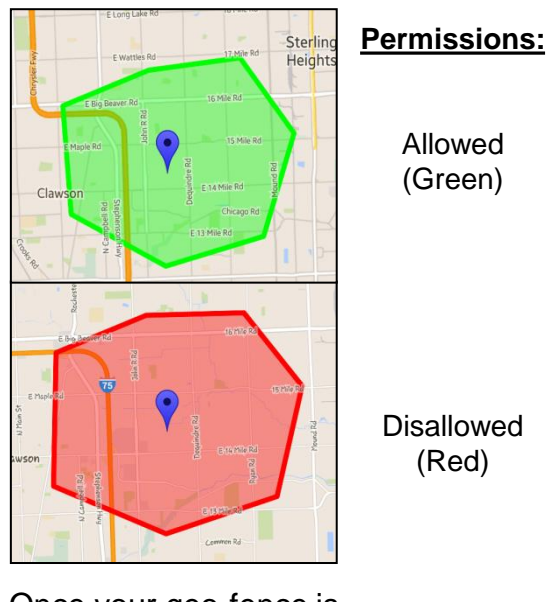

Once your geo-fence is saved you can view, edit or delete it from the location tab.

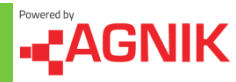

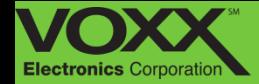

## **My Vehicle – Location: Geo-Fencing**

Editing and deleting existing geo-fences is a simple two step process. To edit a geo-fence, touch 'Edit Geofence' and then tap the geo-fence you would like to edit. To delete geo-fences, touch 'Delete Geofence' and tap the geo-fence you would like to delete.

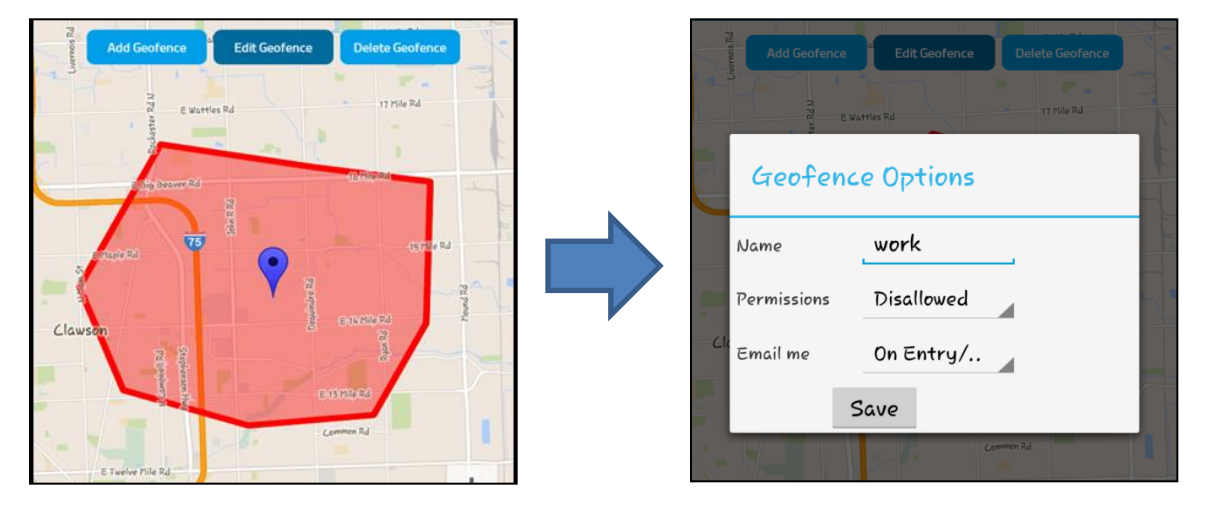

## **Edit Geo-Fence**

## **Delete Geo-Fence**

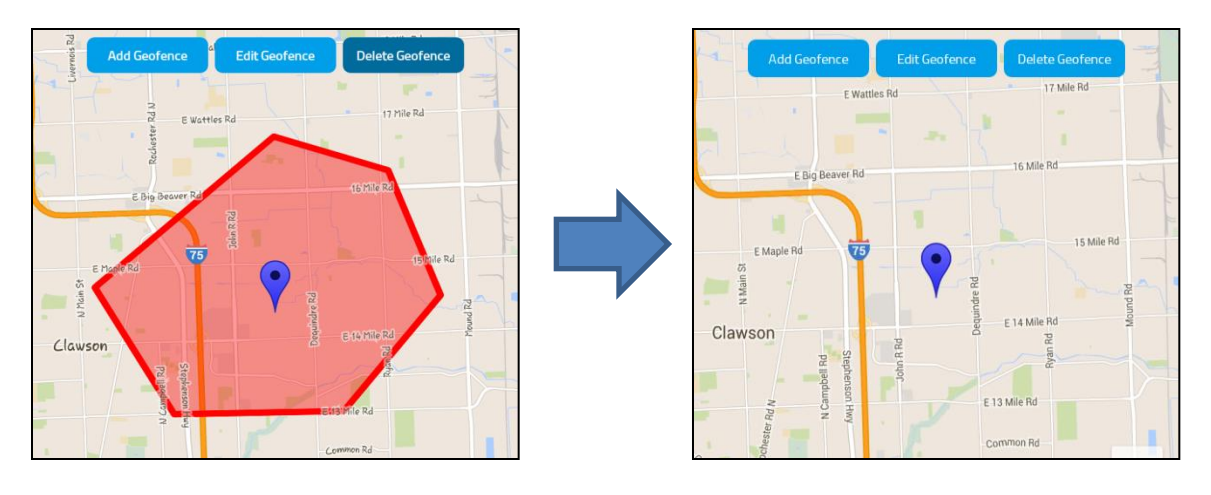

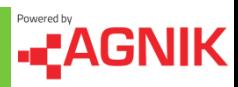

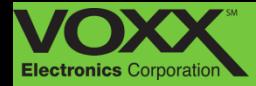

## **Roadside Assistance – E-Call**

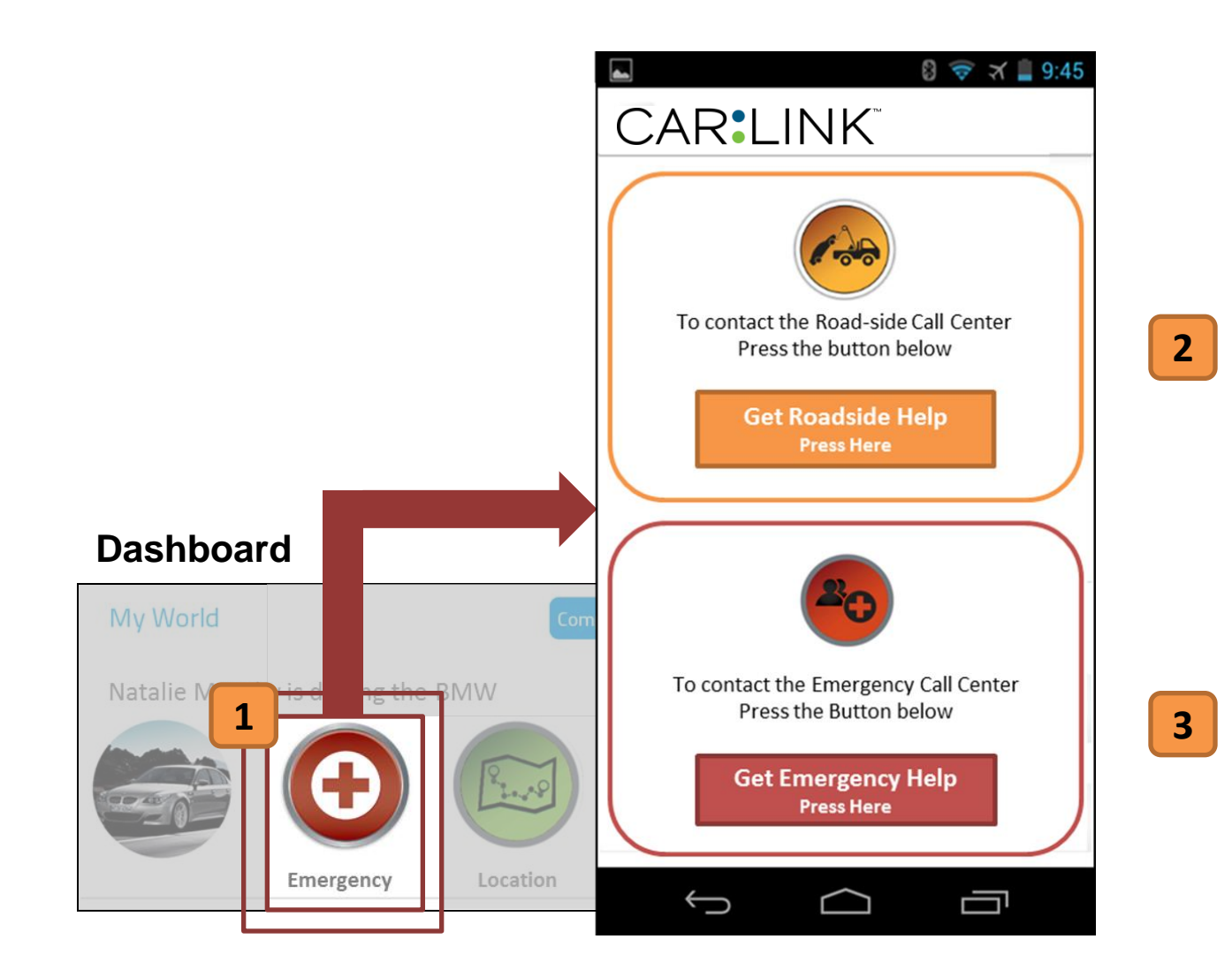

 From your application you are able to request Roadside assistance or Emergency Help **[1]**. Roadside Help includes up to 2 gallons of gas and/or 5 miles of towing\* **[2]**. You can also request Emergency Help our Emergency Help call center – they will put you in contact with local authorities or request them on your behalf **[3]**.

\* Local towing charges will apply after 5 miles \*

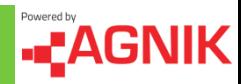

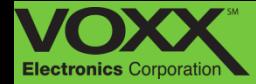

## **Remote Access**

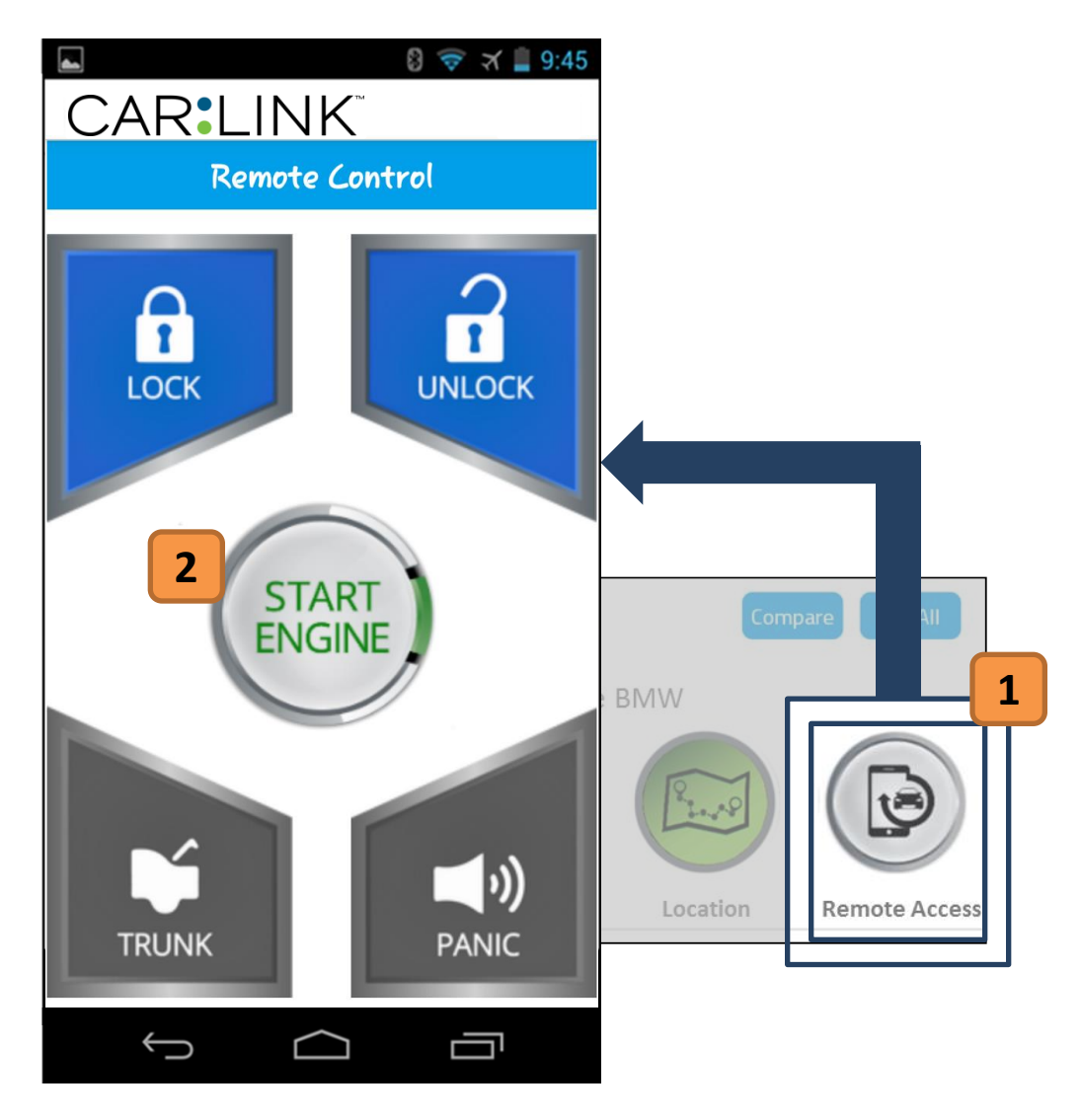

 Once properly set up, you are able to use your application to access your remote start kit\* by pressing the 'Remote Access' button **[1]**. From here you can start/stop your vehicle, lock/unlock the doors, pop your trunk, activate panic siren or even access auxiliary options\* **[2]**.

\* Existing remote access equipment required \*

\* Existing Kit must also have these features \*

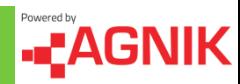

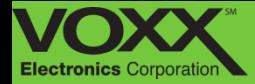

# CAR:LINK Safety. Remote Start. Savings.

Web Portal Guide

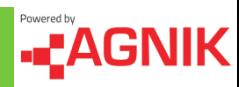

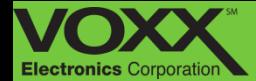

## **Your Dashboard Toolbar**

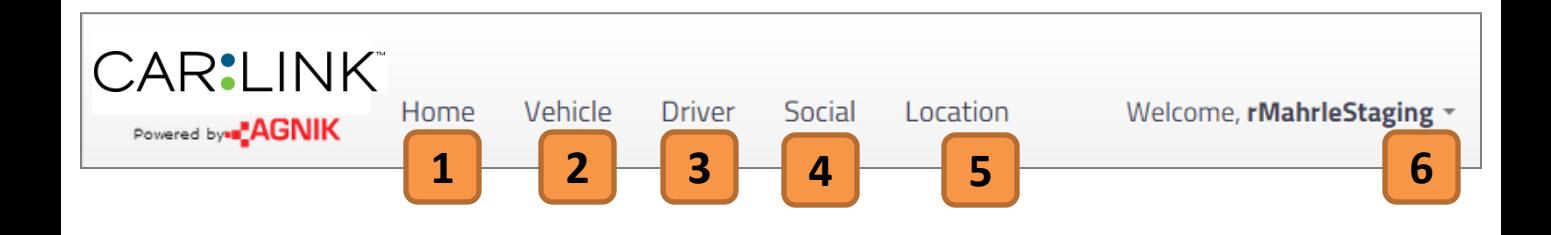

#### **1. Home**

Clicking here will bring you back to the Dashboard.

#### **4. Social**

In the social tab you can review your existing friends, manage friend requests/invitations, compare your scores to friends and review your points.

#### **2. Vehicle**

In the vehicle tab you will be able to examine health and vehicle warnings, battery status, upcoming or needed maintenance, fuel economy overview and generate various reports regarding your vehicle.

#### **5. Location**

In the location tab you can view your vehicle on a map. From here you can locate your vehicle in real time or view past driving history. If you have multiple vehicles in one account, you can view all the vehicles on this map.

#### **3. Driver**

In the driver tab you will be able to review your driver score, view notifications, driving statistics, detailed trip summaries and high g events.

#### **6. Options**

In the options menu you can view your settings, view the documents section or reach out to tech support. From this menu you can also log out of your account.

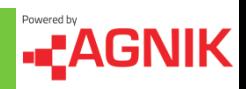

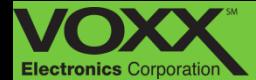

## **Vehicle - Odometer**

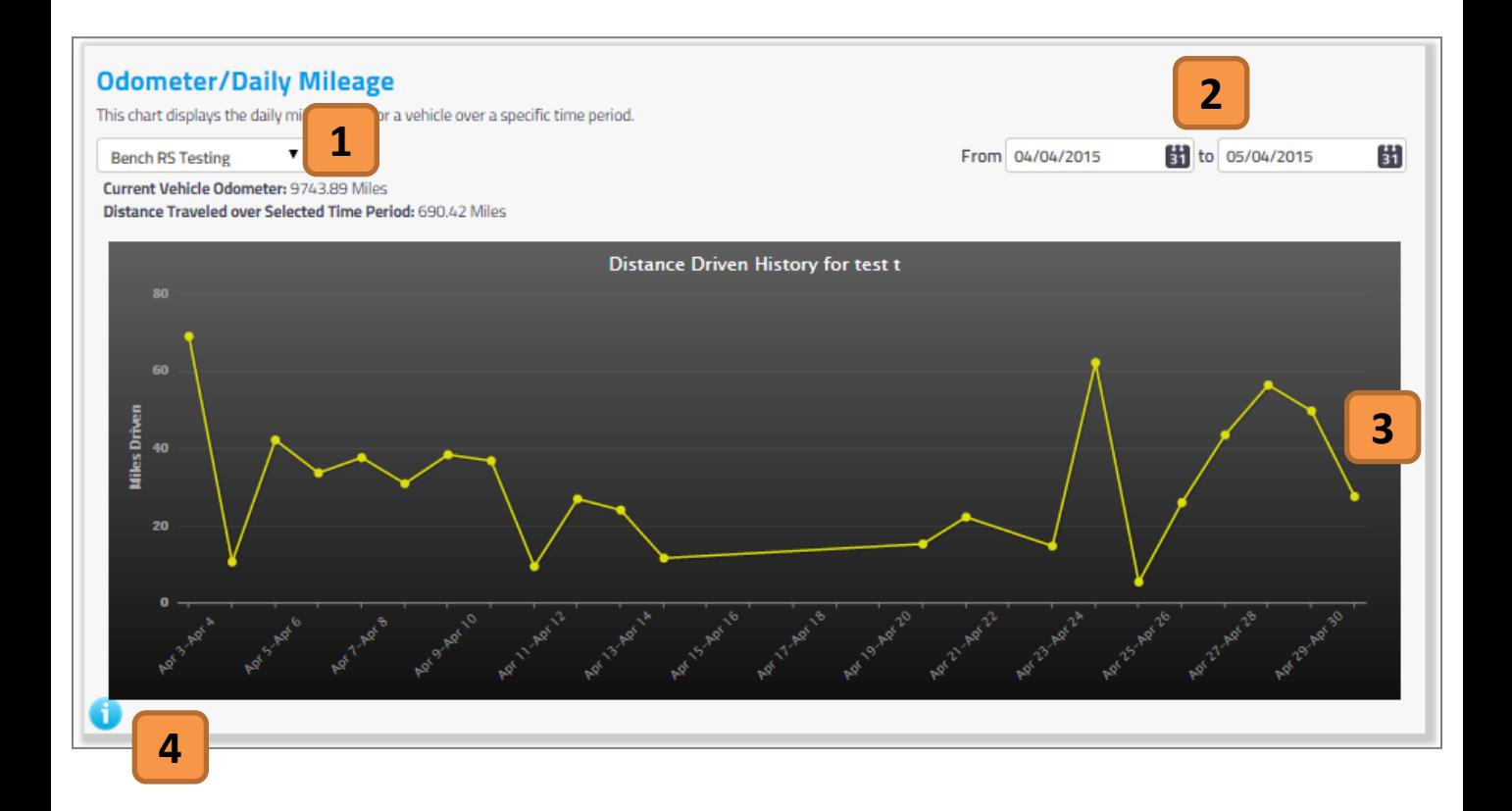

#### **1. Vehicle Selection**

If you have multiple vehicles on one account, you can switch vehicles using this drop down menu. Click the arrow and select which vehicle you would like to view.

#### **3. Distance Driven Graph**

After selecting the dates, you can view your distance driven history for the vehicle of your choice. This graph shows miles driven over time.

#### **2. Date Filter**

In this section you can filter the date range in which you would like to view your vehicles distance driven over time. To change the date click on the calendar icon and then choose the corresponding date.

#### **4. Information**

Click the blue (i) icon to view more details about the vehicle odometer section.

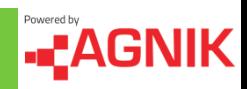

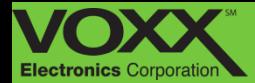

## **Vehicle - Battery Status**

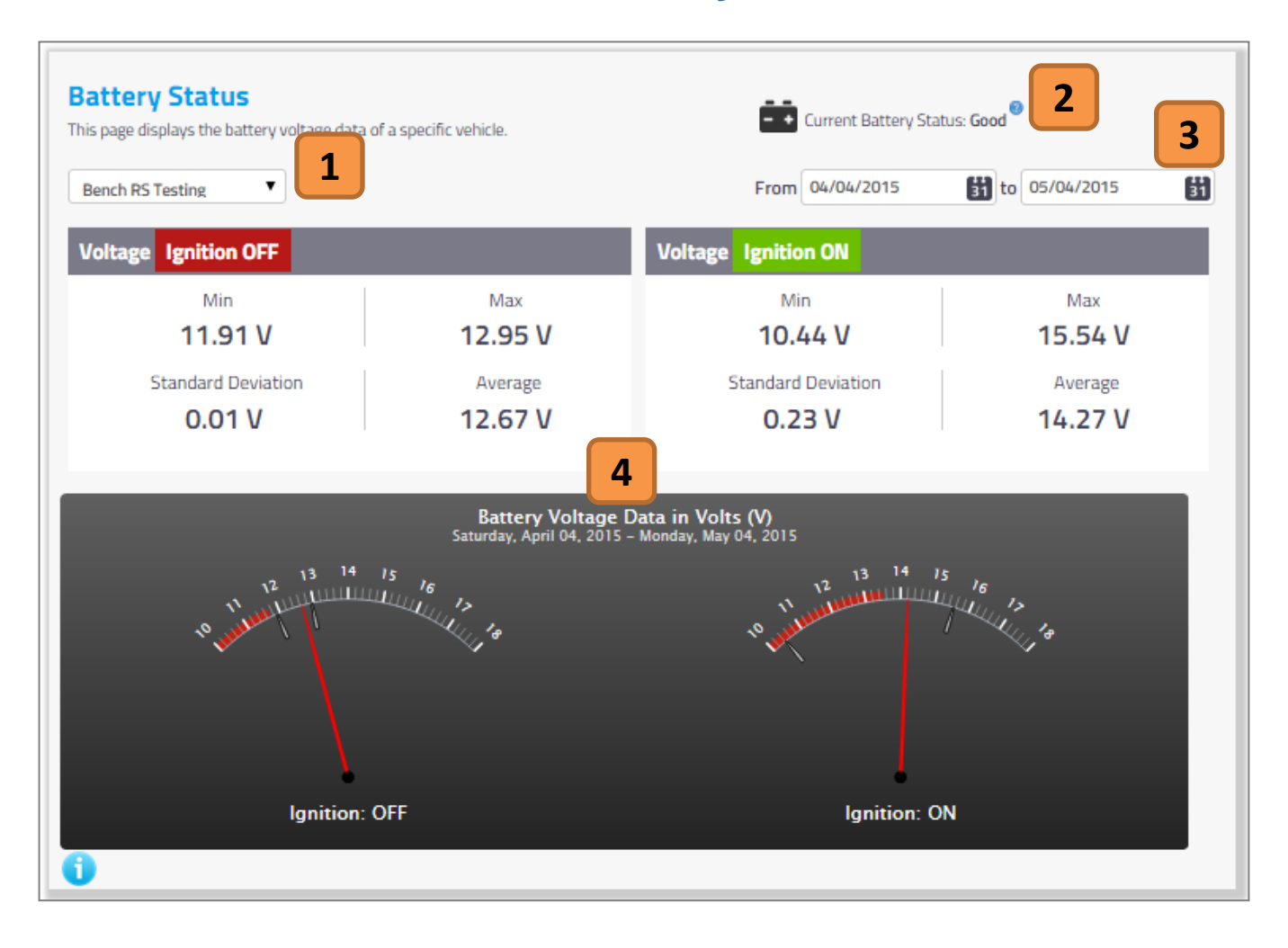

#### **1. Vehicle Selection**

If you have multiple vehicles on one account, you can switch vehicles using this drop down menu. Click the arrow and select which vehicle you would like to view.

#### **2. Information**

Click the blue (i) icon to view more details about the vehicle battery status section.

#### **3. Date Filter**

In this section you can filter the date range in which you would like to view your vehicles battery status. To change the date click on the calendar icon and then choose the corresponding date.

#### **4. Battery Voltage Data**

In this section you can view the battery data when your vehicles ignition is ON or OFF.

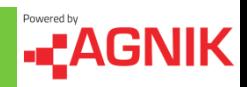

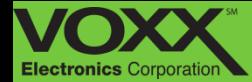

## **Vehicle - Battery History**

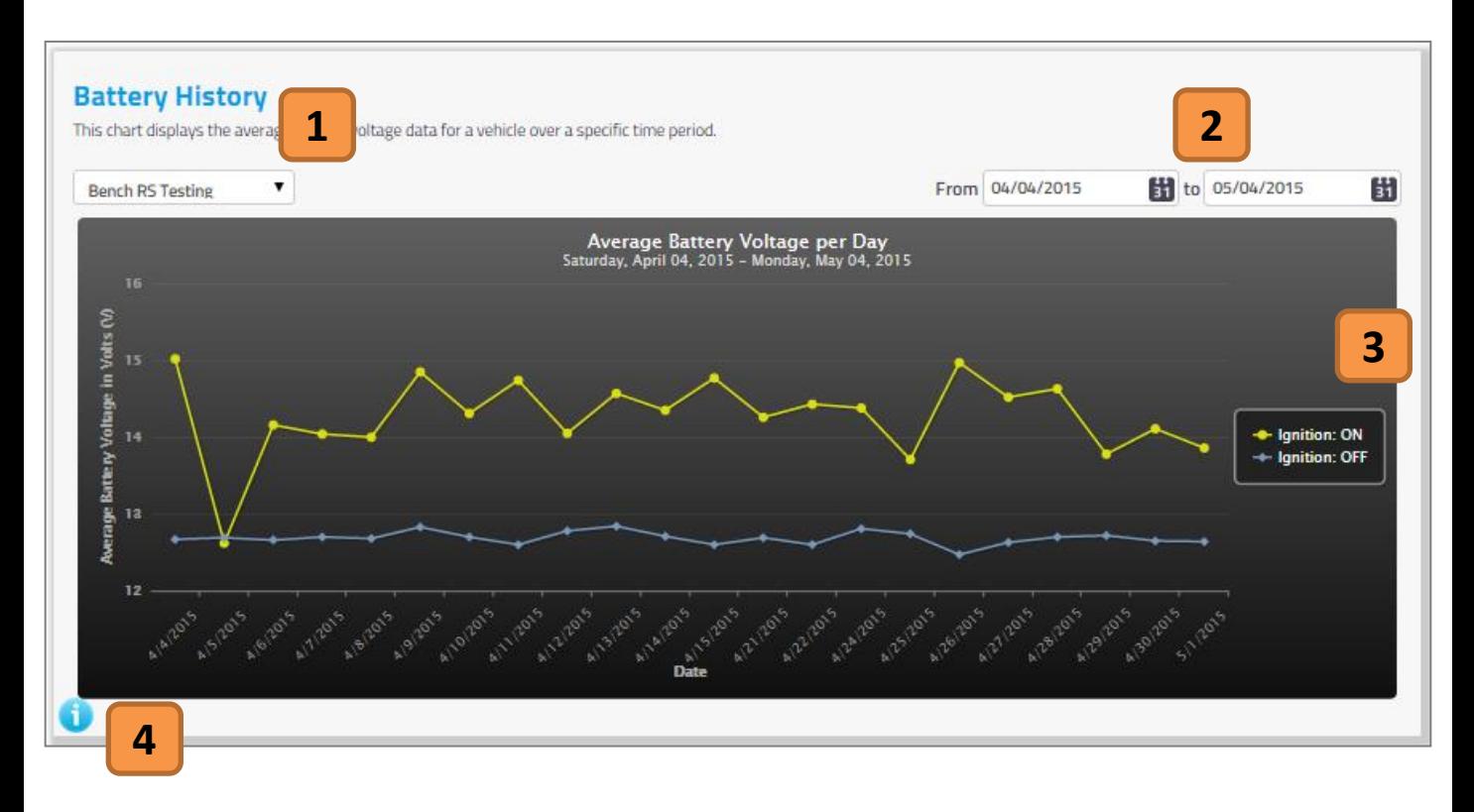

#### **1. Vehicle Selection**

If you have multiple vehicles on one account, you can switch vehicles using this drop down menu. Click the arrow and select which vehicle you would like to view.

#### **2. Date Filter**

In this section you can filter the date range in which you would like to view your vehicles battery voltage. To change the date click on the calendar icon and then choose the corresponding date.

#### **3. Average Battery Voltage Graph**

After selecting the dates, you can view your average battery voltage per day for the vehicle of your choice. This graph shows average battery voltage in volts over time.

#### **4. Information**

Click the blue (i) icon to view more details about the vehicle battery history section.

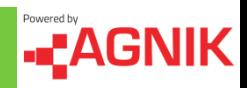

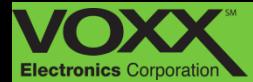

## **Vehicle - Vehicle Recalls**

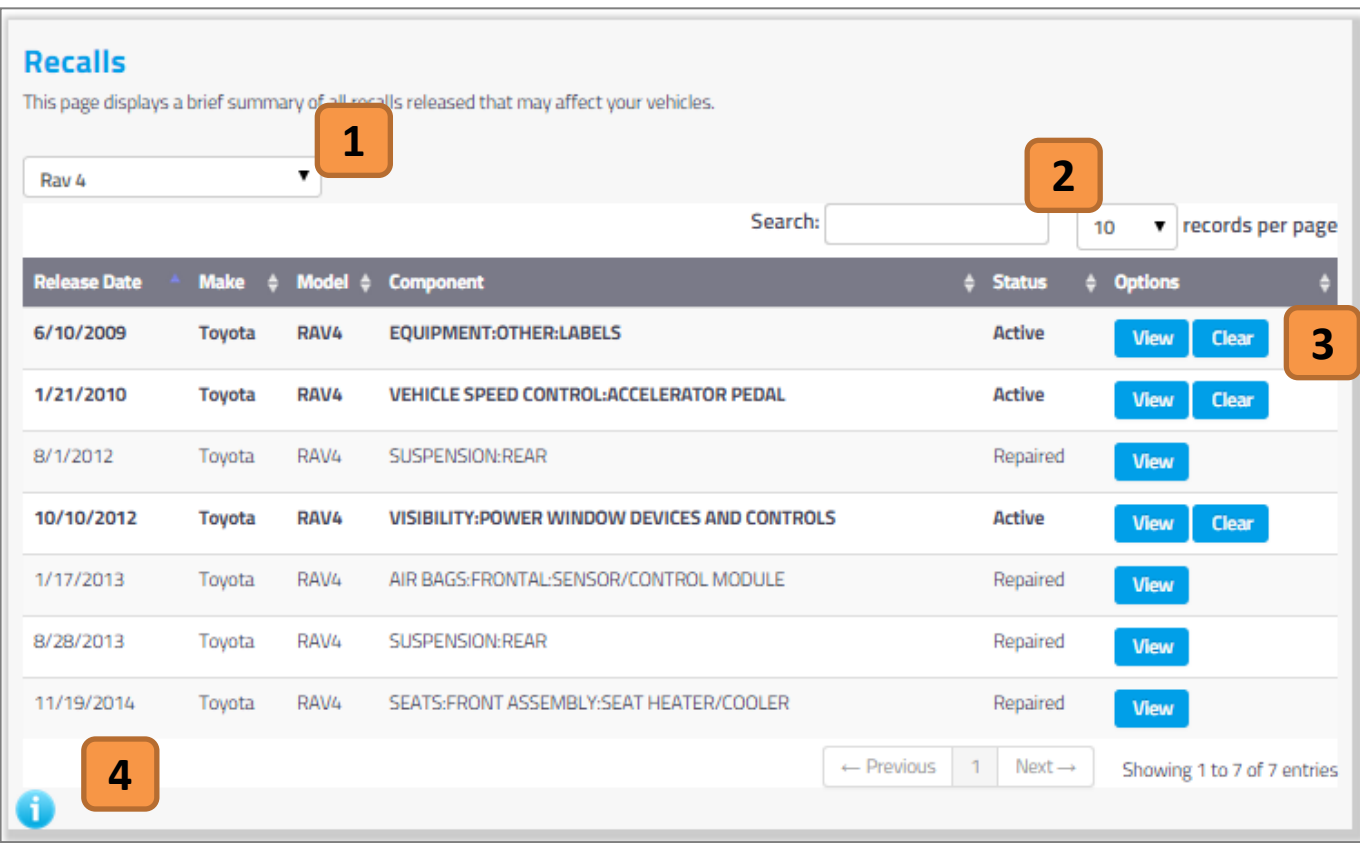

#### **1. Vehicle Selection**

If you have multiple vehicles on one account, you can switch vehicles using this drop down menu. Click the arrow and select which vehicle you would like to view.

#### **3. Vehicle Recalls**

Recalls are shown in chronological order. Recalls must be cleared by the user – they are not automatically cleared. Click 'View' to seem more information about the recall, click 'Clear' to set the date of the repair.

#### **2. Search**

Use this search bar to quickly find recalls by searching key words and descriptions.

#### **4. Information**

Click the blue (i) icon to view more details about the vehicle recall section.

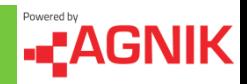

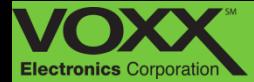

## **Vehicle - Maintenance**

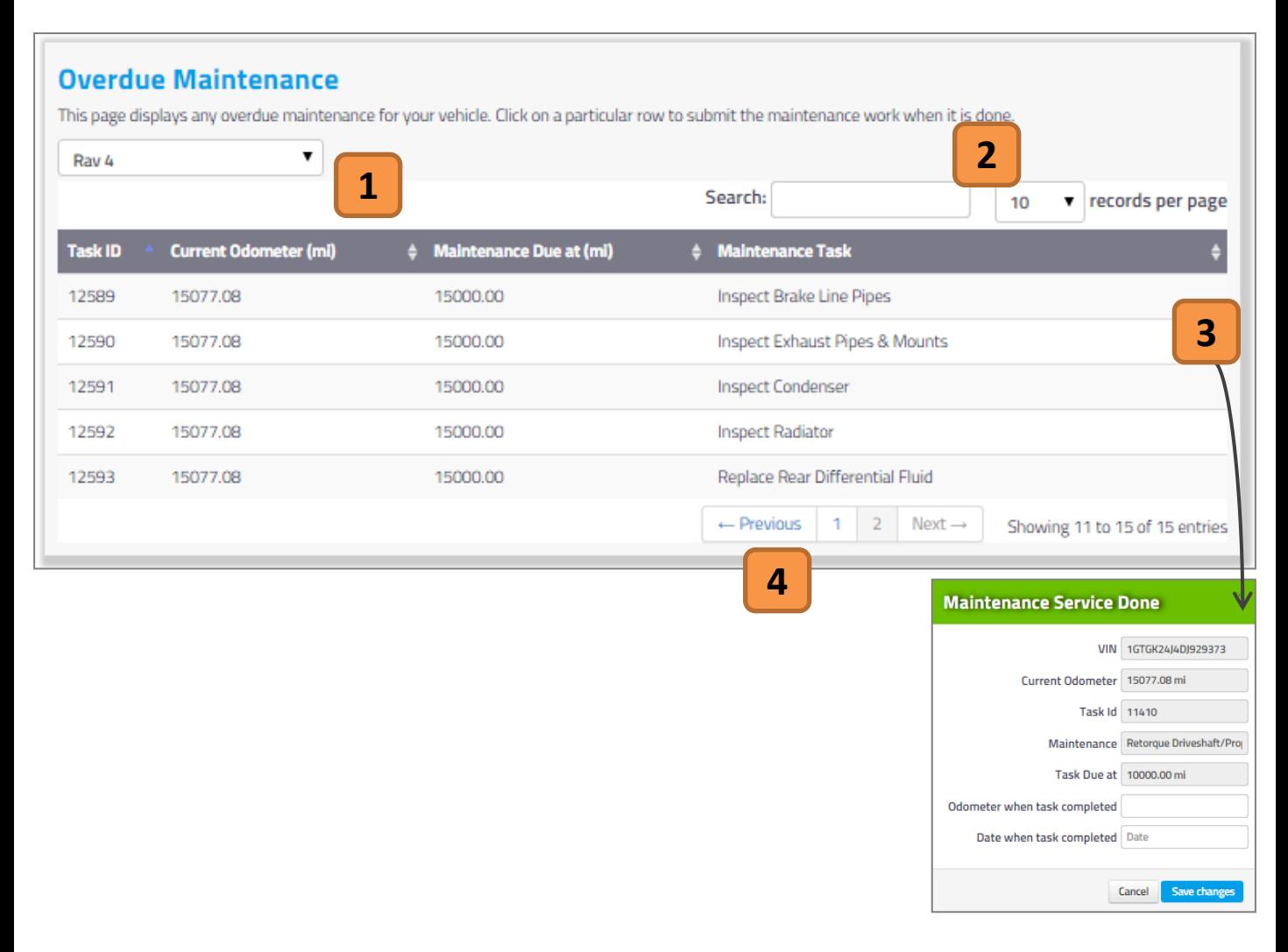

#### **1. Vehicle Selection**

If you have multiple vehicles on one account, you can switch vehicles using this drop down menu. Click the arrow and select which vehicle you would like to view.

#### **2. Search**

Use this search bar to quickly find recalls by searching key words and descriptions.

#### **3. Overdue Maintenance**

Overdue Maintenance notifications are not automatically cleared. To clear maintenance click a maintenance task, set the odometer and date of when the task was completed.

#### **4. Page Navigation**

Click 'Next', 'Previous' or a page number to view other entries.

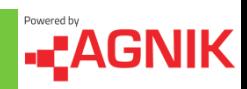

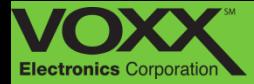

## **Vehicle - Generate Reports**

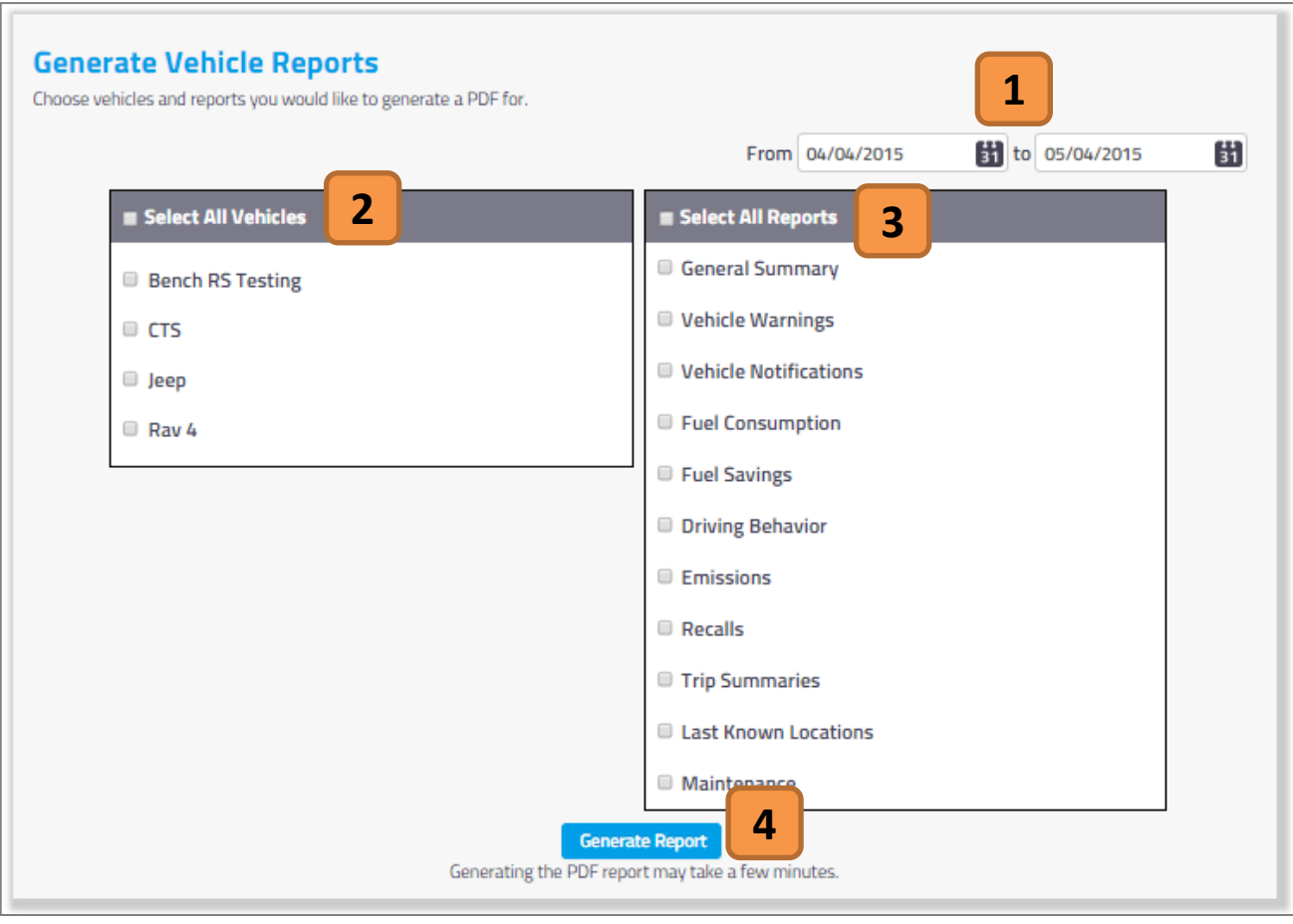

#### **1. Date Filter**

In this section you can filter the date range in which your report is generated. To change the date click on the calendar icon and then choose the corresponding date.

#### **2. Vehicle Selection**

If you have multiple vehicles on one account, you can choose to generate a report selected vehicles or all vehicles.

#### **3. Report Selection**

There are various reports that can be generated. Check off the reports you would like included in the final report. You can select one, multiple or all!

#### **4. Generate Report**

Click here to generate the report. Please note that this process can take several minutes.

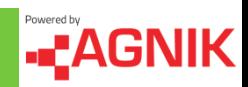

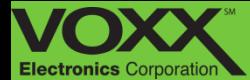

## **Driver - Driver Score**

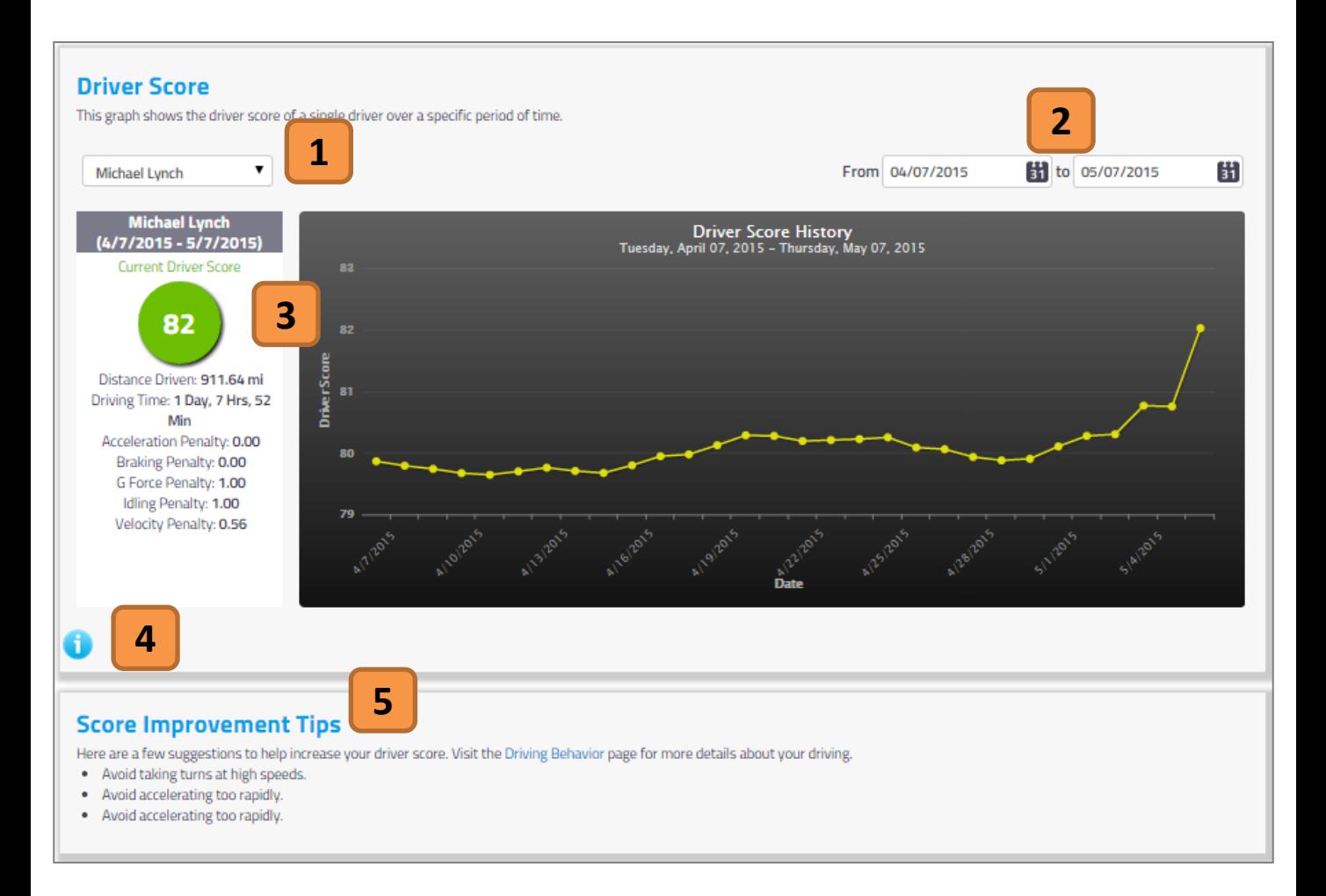

#### **1. Driver Selection**

If you have multiple drivers on one account, you can switch drivers using this drop down menu. Click the arrow and select which driver you would like to view.

#### **2. Date Filter**

In this section you can filter the date range in which you would like to view your Driver Score. To change the date click on the calendar icon  $5$ . and then choose the corresponding date.

#### **3. Driver Score and Data**

In this section you can see an overview of the selected Drivers Score. You can view the driver score, driving distance/time and the various penalties to your score. You can also view the your driver score over time via the graph.

#### **4. Information**

Click the blue (i) icon to view more details about the Driver Notification section.

#### **5. Improvement Tips**

In this section we provide a few suggestions to help increase your Driver Score.

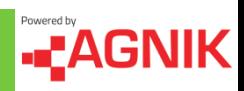

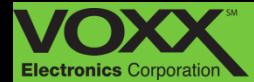

## **Driver – Trip Summaries**

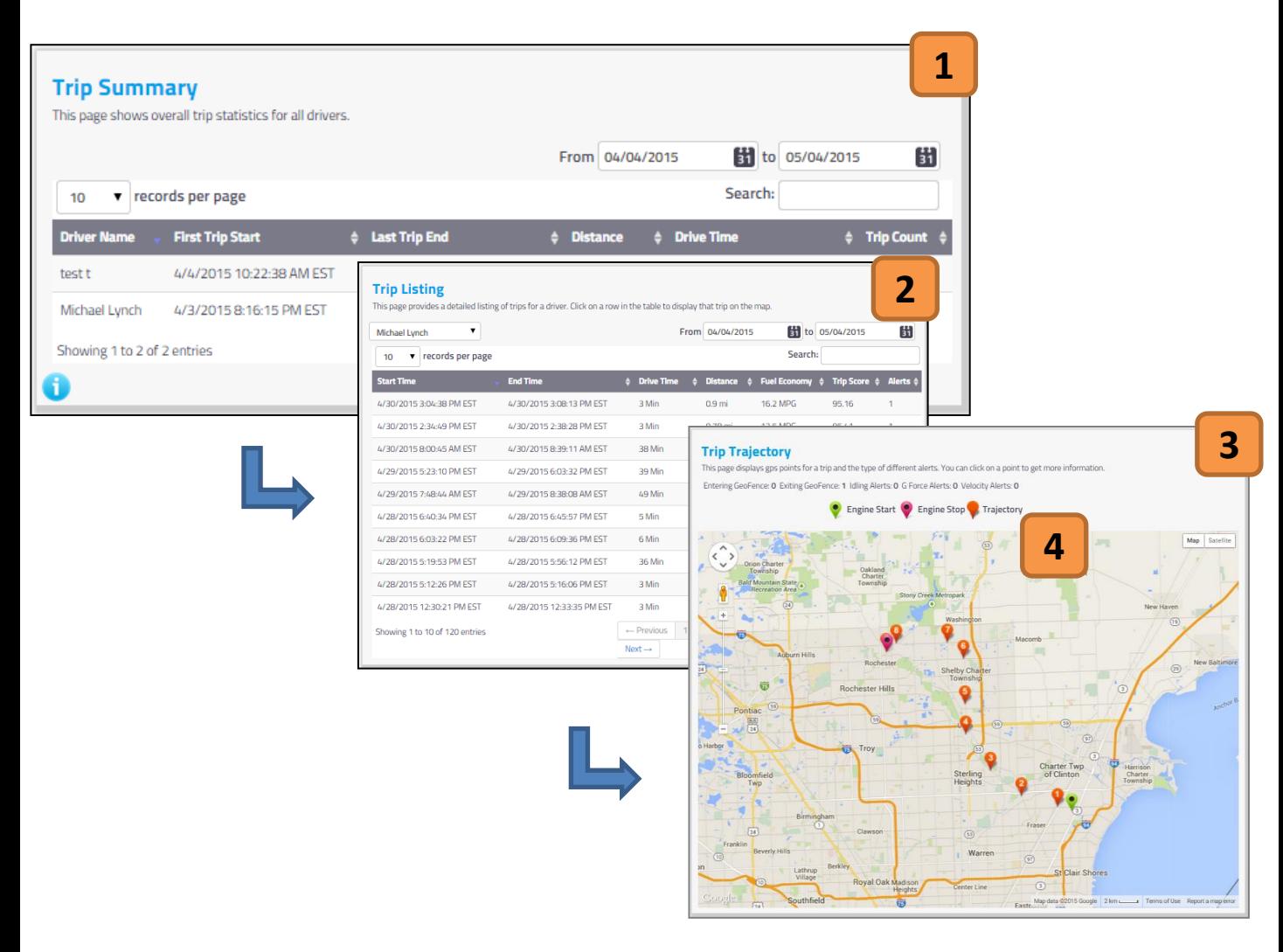

#### **1. Trip Summary**

If you have multiple drivers on one account, you can choose which drivers trip listing you would like to see. Click on the row of the driver to continue.

#### **2. Trip Listing**

After choosing a driver you will be re-directed to that drivers Trip Listing. This is a list of all that drivers trips within the selected date range. Click on a row of a trip to see its trajectory on a map.

#### **3. Trip Map**

After clicking the Trip Listing you will be able to view said trip on the map. The map will show the start, stop and trajectory of the vehicle during the trip.

#### **4. Map Key**

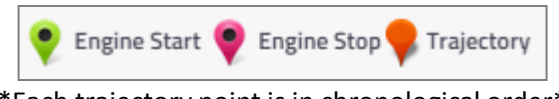

\*Each trajectory point is in chronological order\*

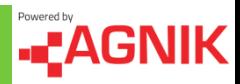

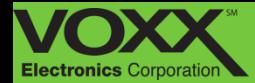

## **Location Information**

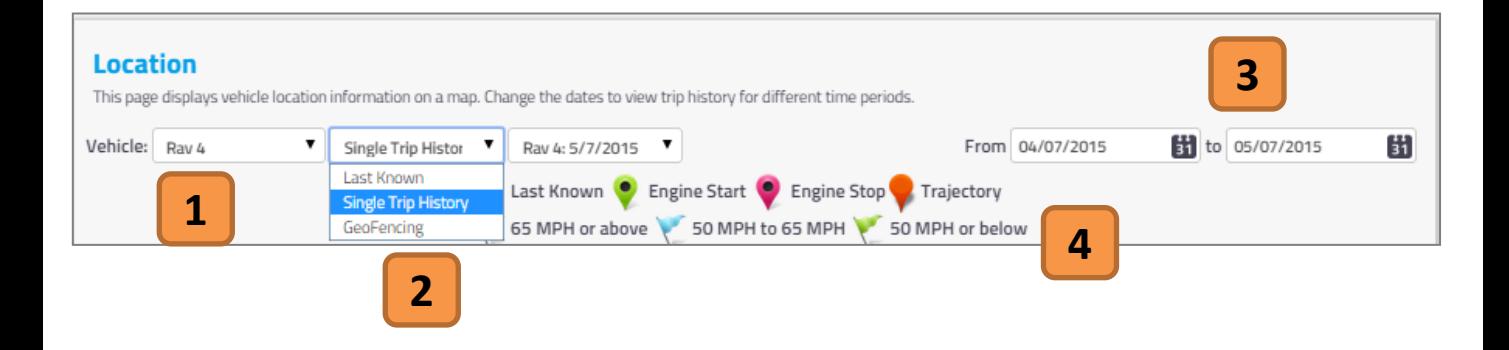

#### **1. Vehicle Selection**

If you have multiple vehicles on one account, you can switch vehicles using this drop down menu. Click the arrow and select which vehicle you would like to view.

#### **3. Date Filter**

In this section you can filter the date range in which you would like to view your Location Events. To change the date click on the calendar icon and then choose the corresponding date.

#### **2. Map Selection**

Using the drop down menu – choose what you would like to see on the map: Last Known Locations, Single Trip History or GeoFencing. Please continue for more information on each Map Selection.

#### **4. High G Events/Map Key**

There are three types of High G Event 'Flags' and Map icons – each flag represents a different gforce value.

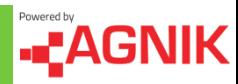

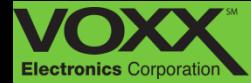

## **Location Information – Last Known**

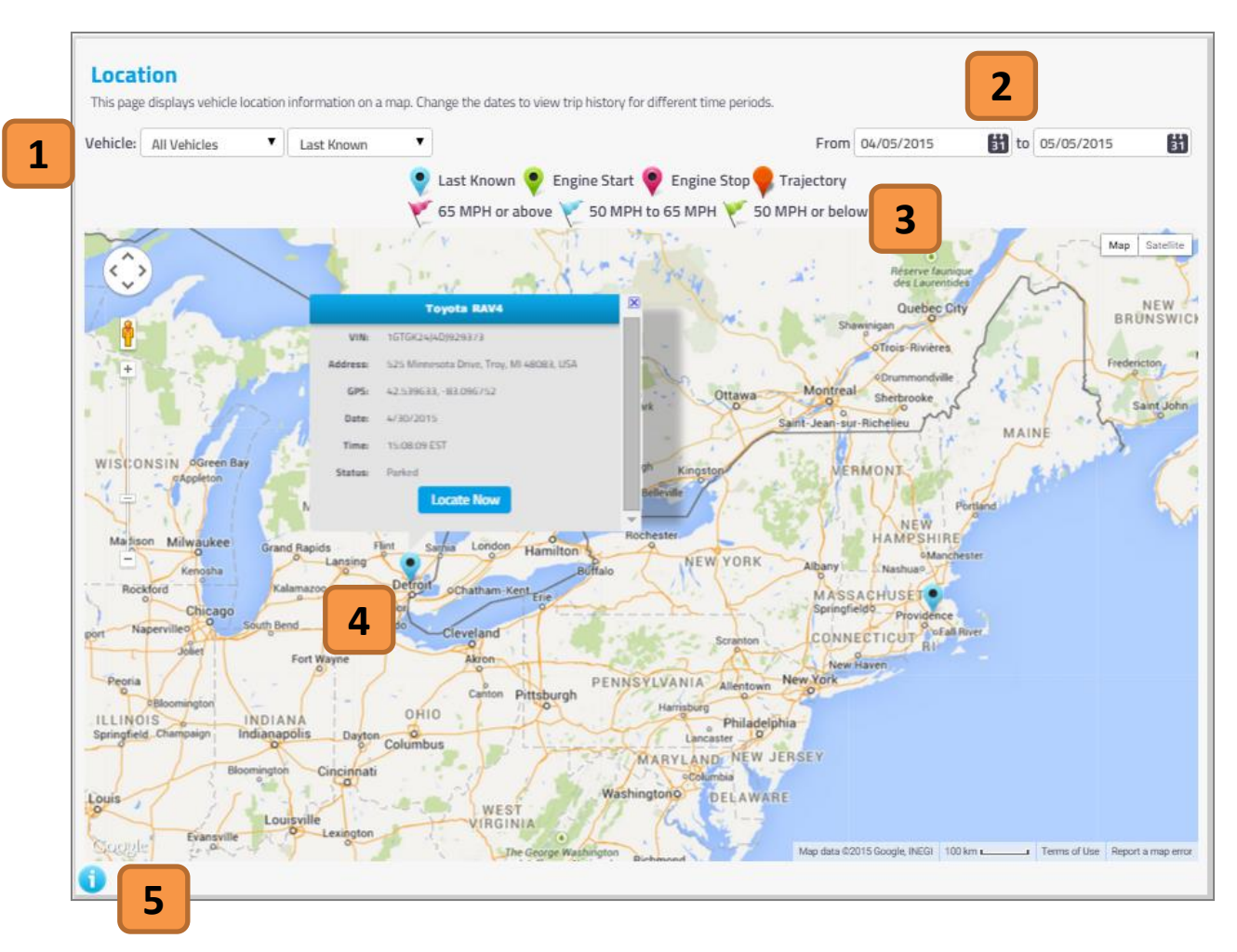

#### **1. Vehicle Selection**

If you have multiple vehicles on one account, you can switch vehicles using this drop down menu. Click the arrow and select which vehicle you would like to view.

#### **2. Date Filter**

In this section you can filter the date range in which you would like to view your Location Events. To change the date click on the calendar icon and then choose the corresponding date.

#### **3. High G Events/Map Key**

There are three types of High G Event 'Flags' and Map icons – each flag represents a different gforce value.

#### **4. Last Known Location**

Your vehicles last know locations are show as a Blue Pin. You can view all vehicles at once or individual vehicles using the drop down menu. Each pin can be clicked to show more information.

#### **5. Information**

Click the blue (i) icon to view more details about the Location Information Section..

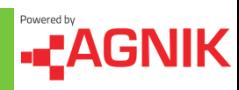

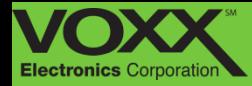

## **Location Information – Single Trip History**

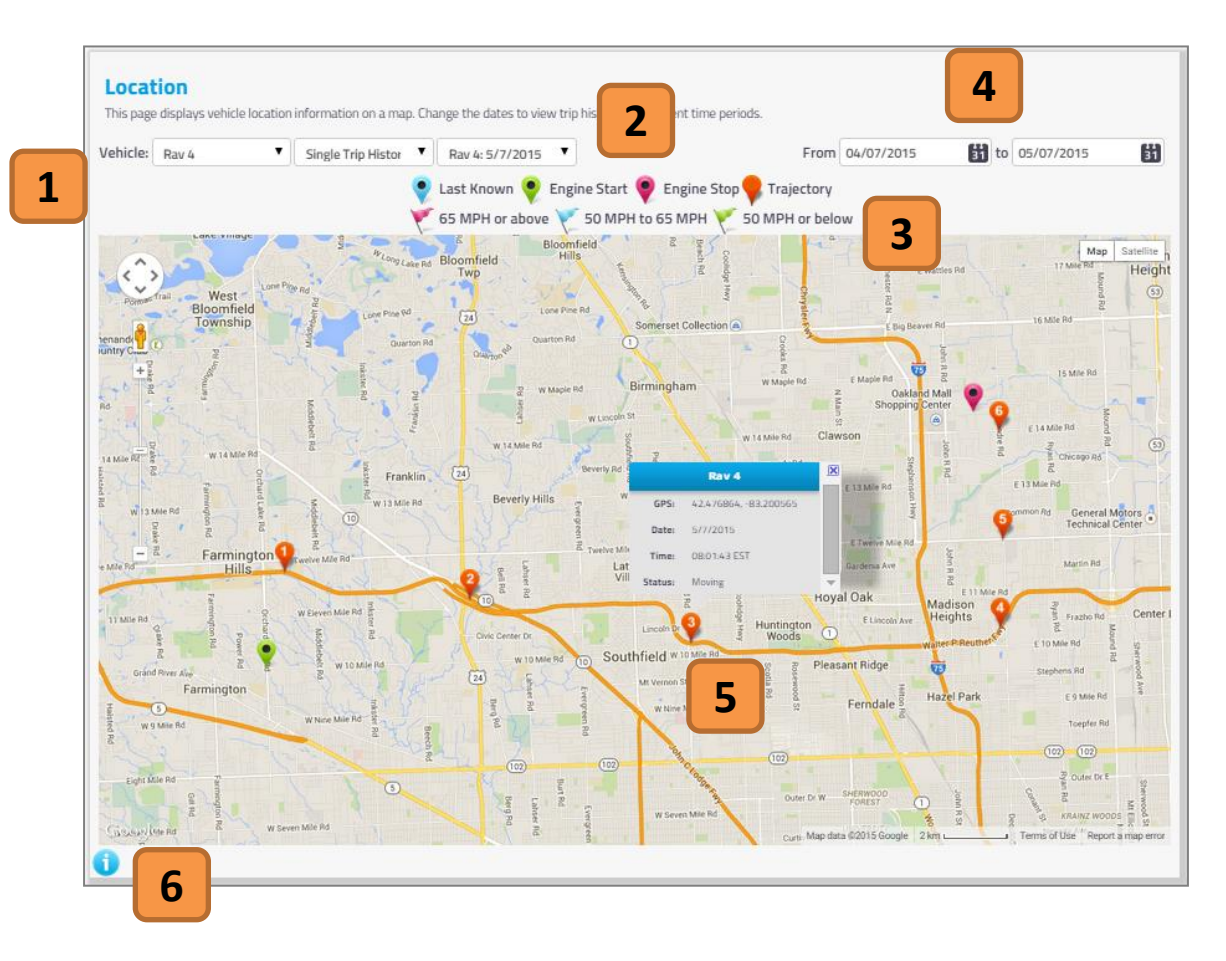

#### **1. Vehicle Selection**

If you have multiple vehicles on one account, you can switch vehicles using this drop down menu. Click the arrow and select which vehicle you would like to view.

#### **2. High G Events/Map Key**

There are three types of High G Event 'Flags' and Map icons – each flag represents a different gforce value.

#### **3. Trip Selection**

Using the drop down menu – choose what trip you would like to view. Trips are listed in chronological order – the most recent trips are shown first.

#### **4. Date Filter**

In this section you can filter the date range in which you would like to view your Trip Events. To change the date click on the calendar icon and then choose the corresponding date.

#### **5. Map Pins**

Trip History maps have three types of Pins: Engine Start, Engine Stop and Trajectory. Each pin can be clicked to show more information.

#### **6. Information**

Click the blue (i) icon to view more details about the Location Information Section..

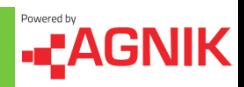

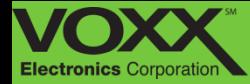

## **Location Information – GeoFencing**

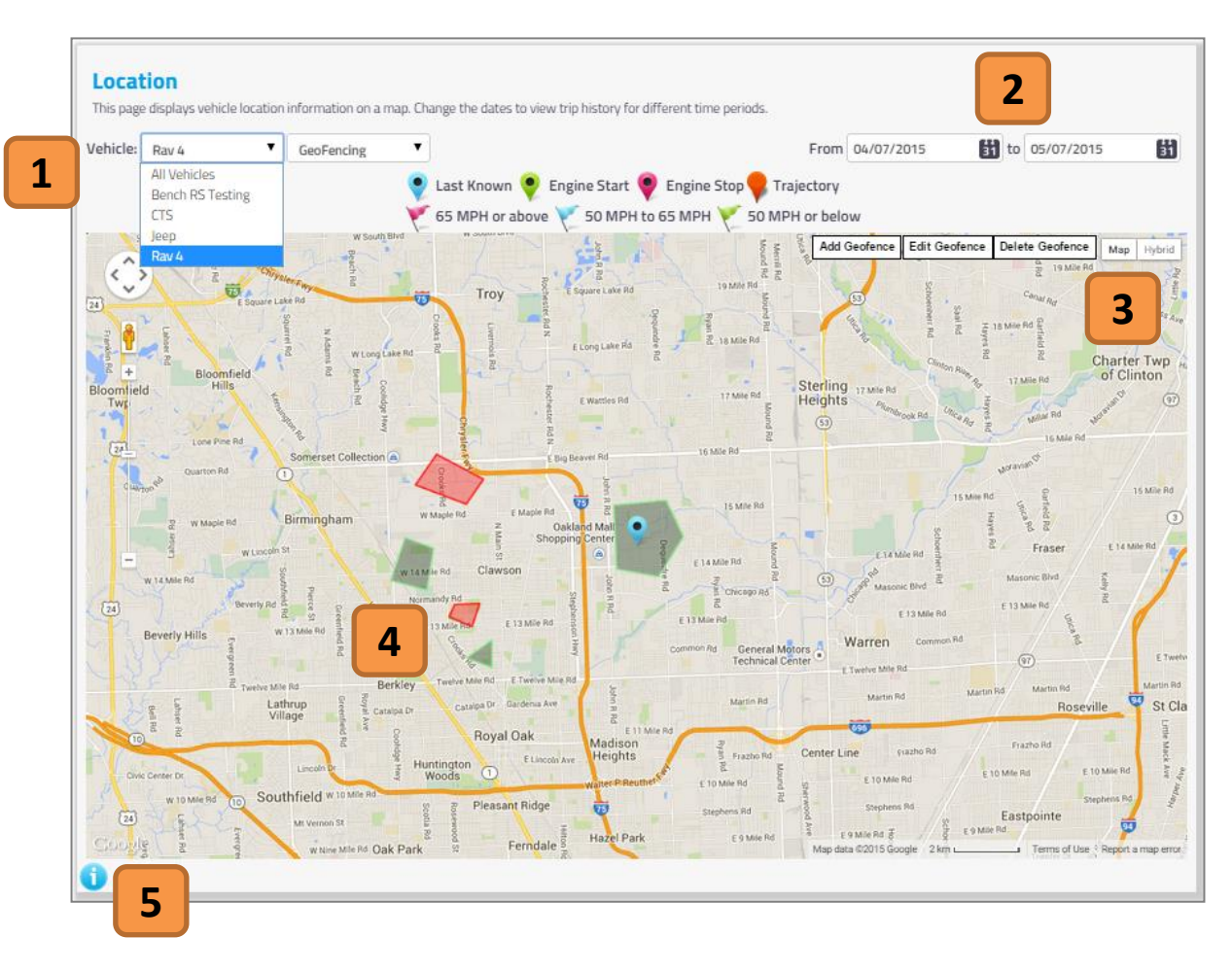

#### **1. Vehicle Selection**

If you have multiple vehicles on one account, you can switch vehicles using this drop down menu. Click the arrow and select which vehicle you would like to view.

#### **2. Date Filter**

In this section you can filter the date range in which you would like to view your Location Events. To change the date click on the calendar icon and then choose the corresponding date.

#### **3. GeoFence Tools**

Here you will see three tools for GeoFences: Add Geofence, Edit Geofence ad Delete Geofence. Please continue reading to learn more about creating and editing Geofences.

#### **4. Existing GeoFences**

You can view existing Geofences on the map. Green Geofences are 'Allowed' and produce notifications. Red Geofences are 'Disallowed' and do not produce notifications.

#### **5. Information**

Click the blue (i) icon to view more details about the Location Information Section..

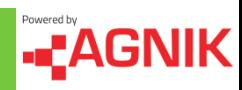

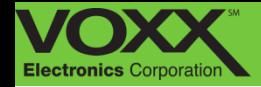

## **Geo-Fence Creation**

To create a Geo-fence on the CarLink Web Portal, navigate to the Locations Information Tab and Select GeoFecning in the drop down menu. Start by clicking 'Add Geofence'.

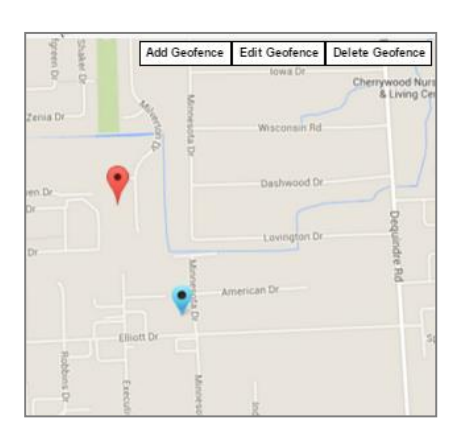

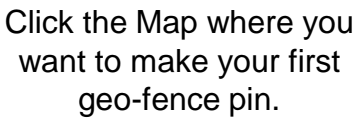

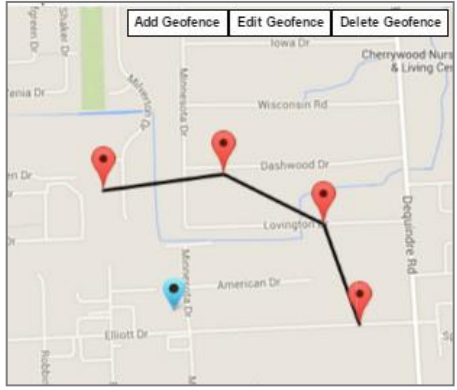

Continue creating points of your geo-fence.

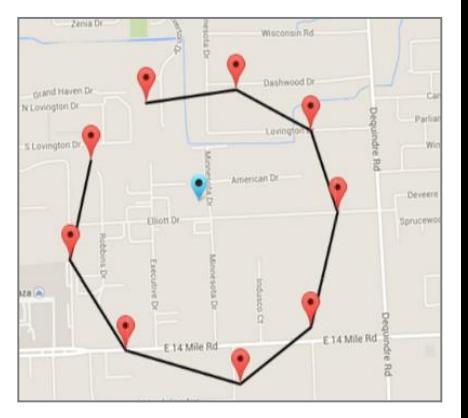

When you are ready to close your geo-fence, connect the first and last point.

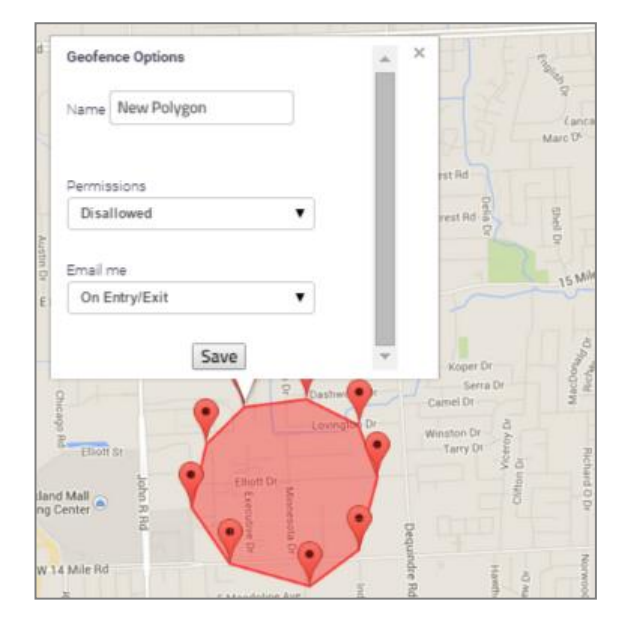

Once these points are connected you will be prompted to name your geo-fence, set your permissions (Geo-fence On/Off) and notification preferences (Email & Text, Email Only, Text Only).

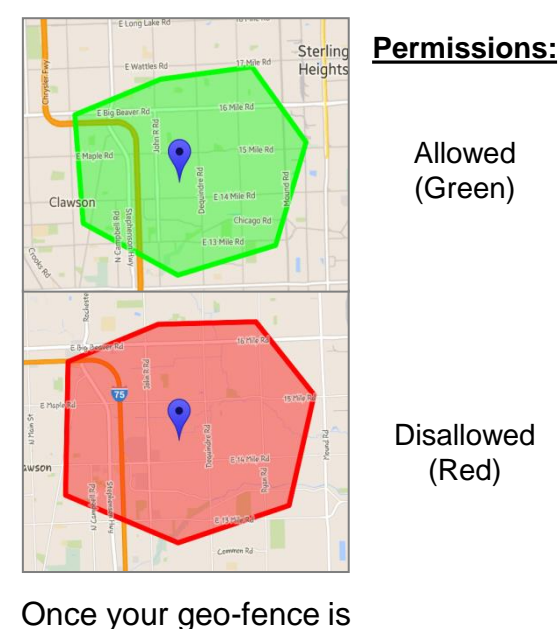

saved you can view, edit or delete it from the location tab.

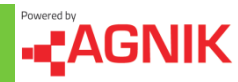

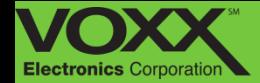

## **Geo-Fence Editing**

Editing and deleting existing geo-fences is a simple two step process. To edit a geo-fence, click 'Edit Geofence' and then click the geo-fence you would like to edit. To delete geo-fences, click 'Delete Geofence' and click the geo-fence you would like to delete.

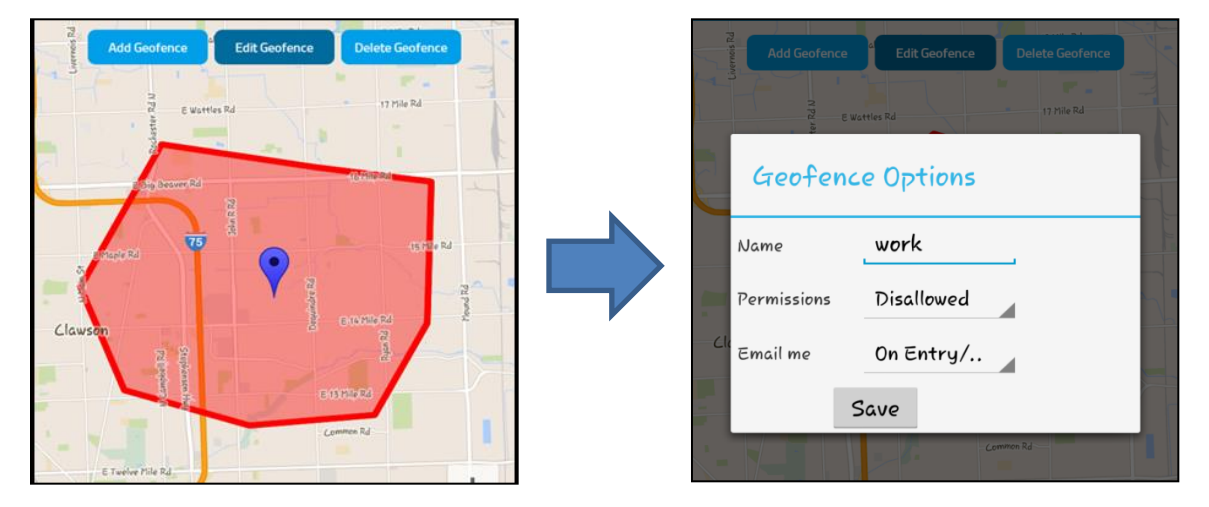

## **Edit Geo-Fence**

## **Delete Geo-Fence**

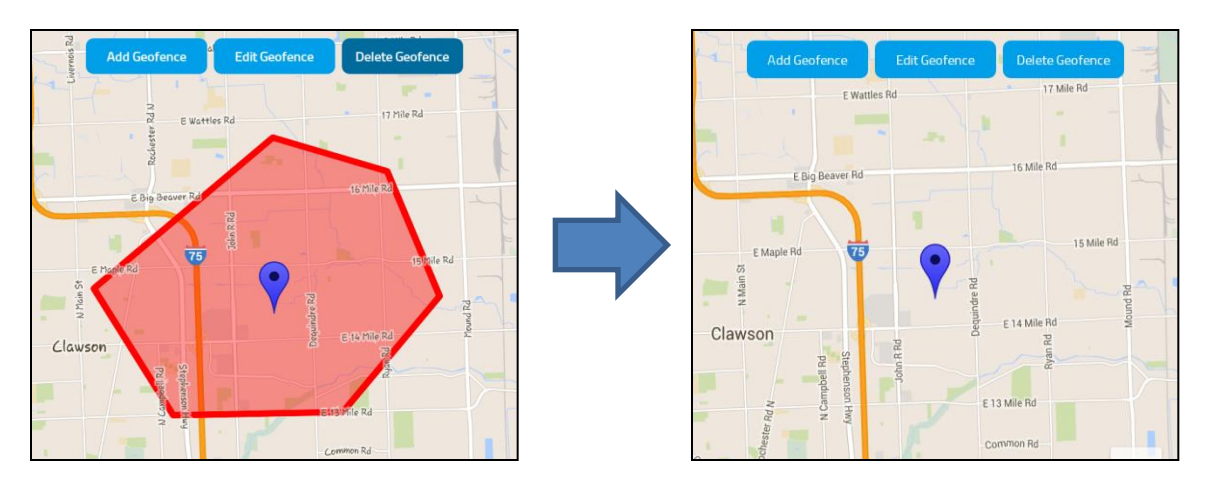

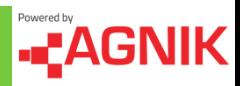

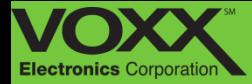

# **Options Menu - Settings**

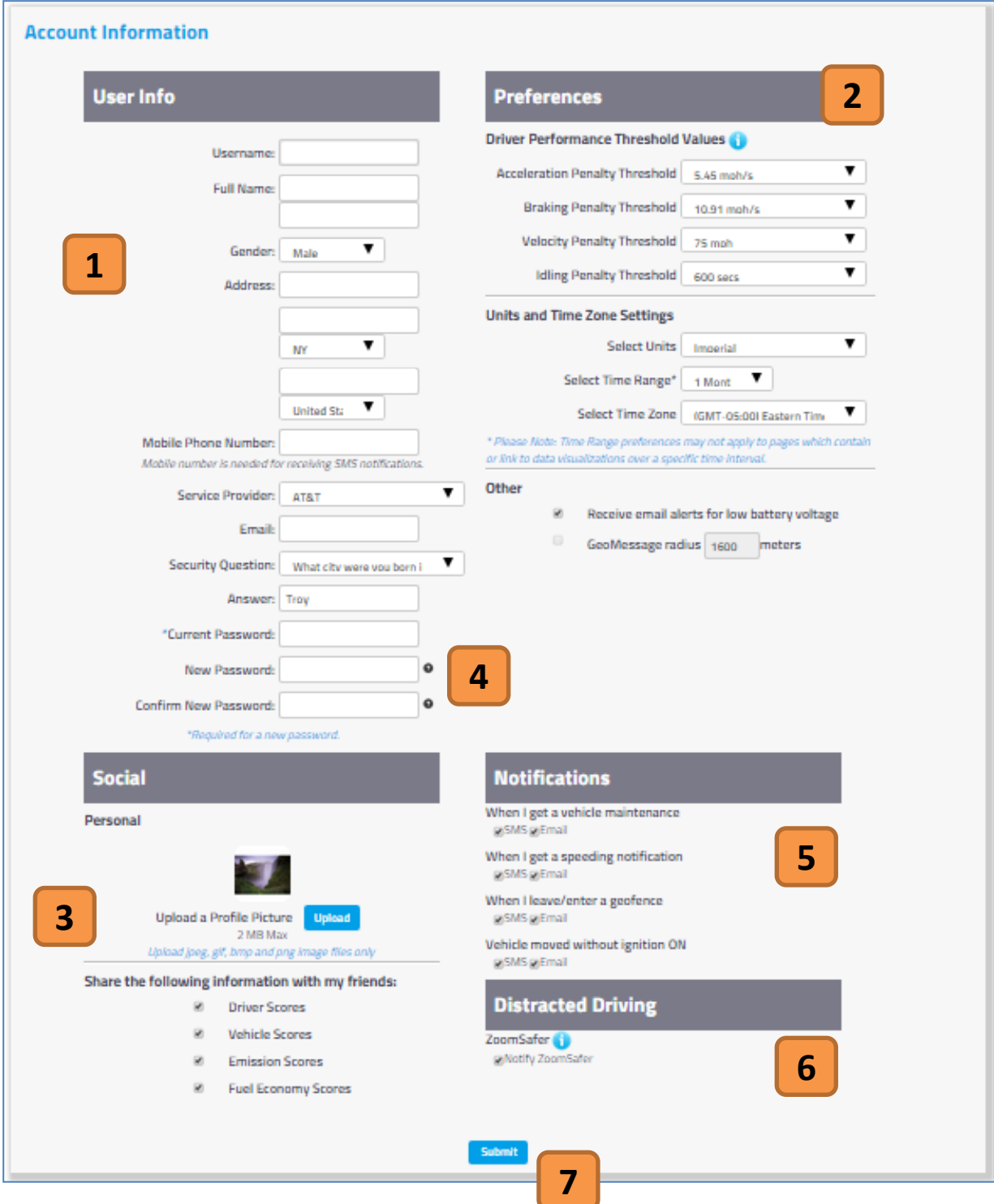

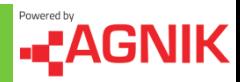

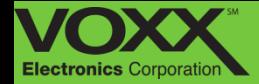

## **Options Menu - Settings**

#### **1. User Information**

In this section you can view and edit your user information. To edit user information – click on the field you would like to edit, make the appropriate change and click 'Submit' at the bottom to finalize changes.

**\*The mobile phone number and email address listed here are the destinations of text/email notifications\***

#### **2. Preferences**

In this section you can change your performance threshold values. These threshold values allow you to decide what is acceptable driving behavior when it comes to **Speeding**, **Idling**, **Breaking**, and **Acceleration**. Changing these values will alter notification parameters

### **3. Social**

In this section you can upload/change your main profile picture (this is what friends will see when they search for you). You can also choose what information is allowed to be shared with friends.

### **4. Change Password**

Here you can change your account password. To change your password first enter your Current Password – then enter your new password and finally confirm your new password.

**\*Password must include at least one letter, one capital letter, one special character, one number and be at least 8 characters long\***

### **5. Notifications**

In this section you can set or change your notification preferences. Check off SMS to receive text notifications and check off email to receive email notifications.

**\*The mobile phone number and email address listed here are the destinations of text/email notifications\***

#### **6. Distracted Driving**

Check off the box to allow for Zoomsafer registration. More information in distracted driving section.

#### **7. Submit**

After making changes to your user information, click submit to finalize changes.

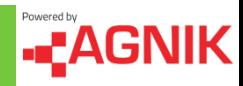

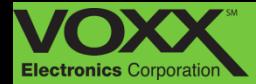

## **Options Menu - Documents**

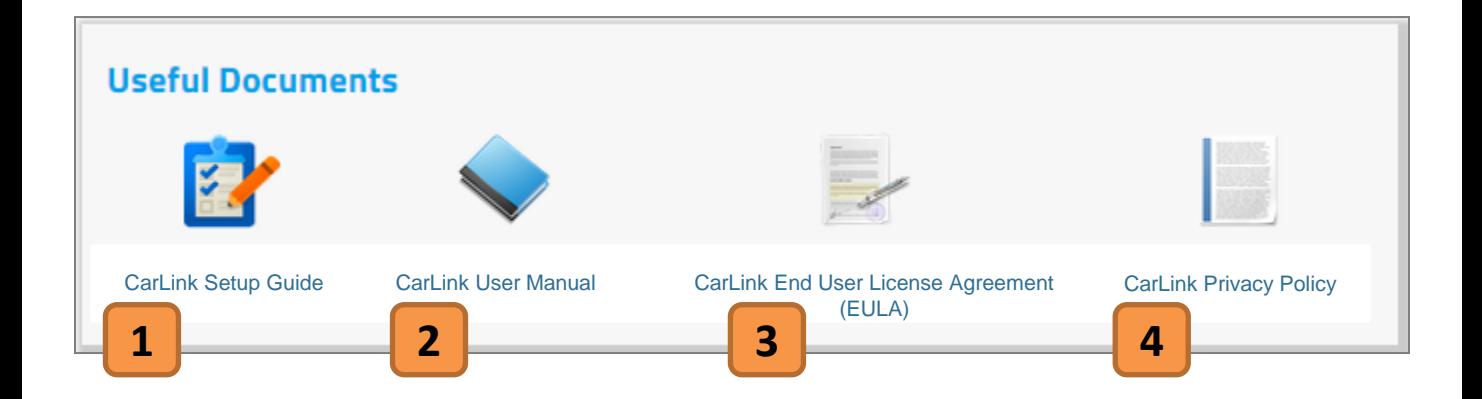

#### **1. Set Up Guide**

In this guide you will get directions for activating your device, the mobile app, installation instruction and creating a CarLink account.

### **3. End User License Agreement**

In this document you will be able to review and examine the End User License Agreement, also known as the EULA.

#### **2. User Guide**

In this document you will be able to review all of CarLink's features, how to use them, mobile and website navigation, registration/installation processes and legal/technical information.

#### **4. Privacy Policy**

In this document you can review CarLink's privacy policy. This will give you an overview of how and what information/data is used.

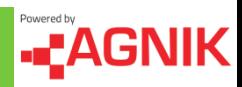

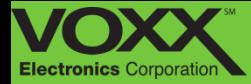

## **Options Menu – Tech Support**

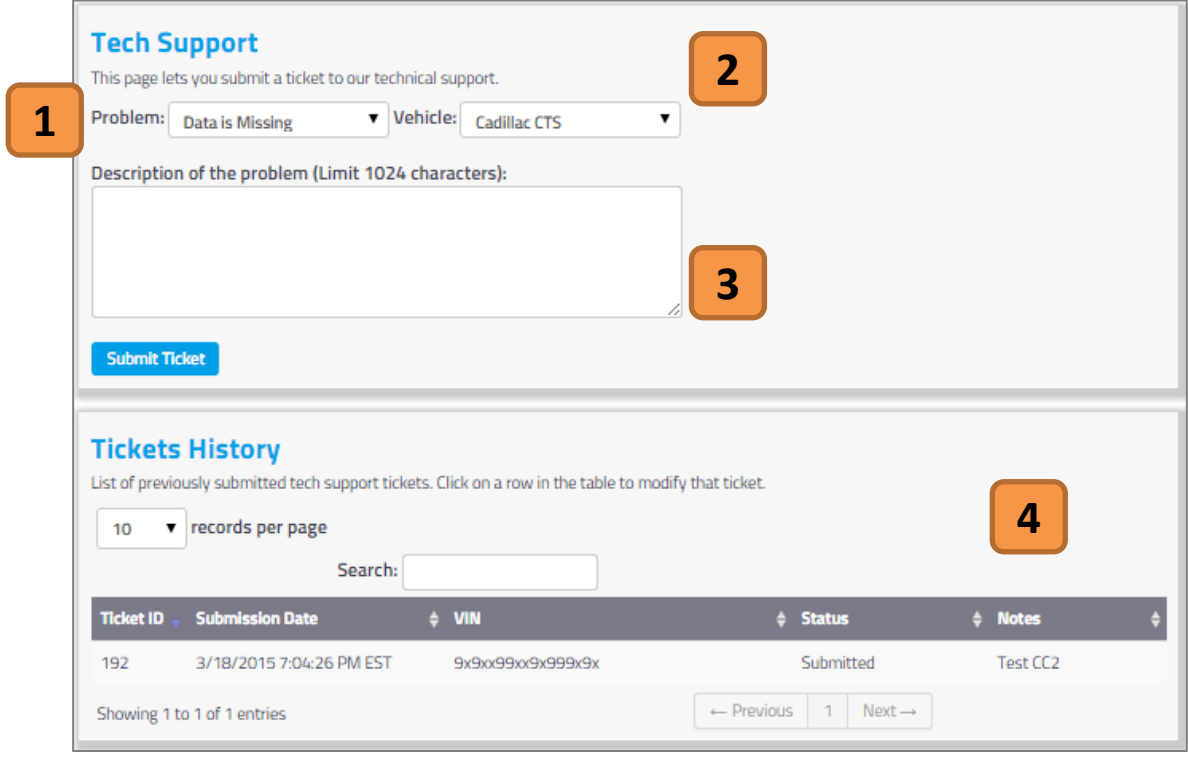

#### **1. Problem Selection**

Using the drop down menu you can choose what problem you would like to address. You can choose 'Data is Missing', 'Data is Invalid', 'Installation Issue' or 'Other' for all other problems.

#### **2. Vehicle Selection**

If you have multiple vehicles on one account, you can switch vehicles using this drop down menu. Click the arrow and select which vehicle you would like to view.

#### **3. Description of Problem**

In this section you can describe the problem you are having with your CarLink device, Mobile app or website. Please provide as much detail as possible!

#### **4. Ticket History**

After submitting a Tech Support ticket – you can view your current ticket and ticket history. In this section you can see the status of your ticket, submission date and ticket ID.

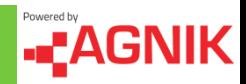

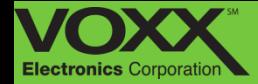

## **Distracted Driving – Zoomsafer**

 Zoomsafer is a mobile application downloaded to your teenager's smartphone (or your own!). This application blocks the use of their smartphone while driving, unless a hands free/Bluetooth device is present. While they are driving Zoomsafer enters "Safe Mode" – this silences alerts and notifications – blocks the ability to email, browse and launch applications\*. While driving, texts and calls are blocked automatically and are available to view/respond when the vehicle is parked\*. Zoomsafer's "Safe Mode" can be overridden for 3 "White List" contacts and Emergency calls (911). Any time the phone is used in "Safe Mode" or "Passenger Mode" is engaged while the vehicle is in motion – a predetermined (family member) is contacted via text or email.

**\* Due to iOS limitations – texts/calls and internet/emails are only deterred – blocking these functions are only available on Android.\***

## **How do I get Zoomsafer on my smartphone?**

- 1. Register and Activate your CarLink account
- 2. Once logged in navigate to the 'Settings' section of the website
- 3. Near the bottom will be a Distracted Driving Zoomsafer section
- 4. Check off 'Notify Zoomsafer' and then 'Submit'
- 5. Zoomsafer will send a 'Welcome Email' providing instructions to download the Zoomsafer app (Google Play or App Store)
- 6. Enter your CarLink registered email Zoomsafer will send you an 'Access Code'
- 7. Find your 'Access Code' in the email from Zoomsafer
- 8. Using your 'Access Code' register for Zoomsafer via the App

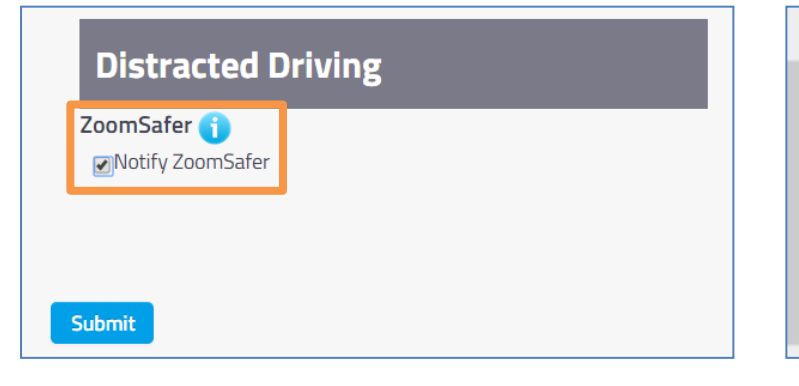

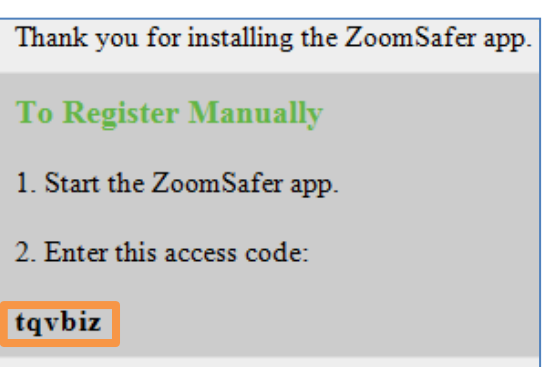

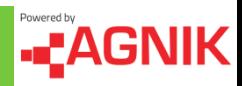

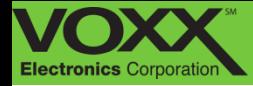

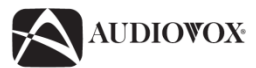

#### **12 MONTH WARRANTY**

VOXX ELECTRONICS CORPORATION (the Company) warrants to the original retail purchaser of this product that should this product or any part thereof, under normal use and conditions, be proven defective in material or workmanship within 12 months from the date of original purchase, such defect(s) will be repaired or replaced with new or reconditioned product (at the Company's option) without charge for parts and repair labor. To obtain repair or replacement within the terms of this Warranty, the product is to be delivered with proof of warranty coverage (e.g. dated bill of sale), specification of defect(s), transportation prepaid, to the warranty center at the address shown below.

This Warranty does not apply to any product or part thereof which, in the opinion of the Company, has suffered or been damaged through alteration, improper installation, mishandling, misuse, neglect, accident, or by removal or defacement of the factory serial number/bar code label(s). THE EXTENT OF THE COMPANY'S LIABILITY UNDER THIS WARRANTY IS LIMITED TO THE REPAIR OR REPLACEMENT PROVIDED ABOVE AND, IN NO EVENT, SHALL THE COMPANY'S LIABILITY EXCEED THE PURCHASE PRICE PAID BY PURCHASER FOR THE PRODUCT.

This Warranty is in lieu of all other express warranties or liabilities. ANY IMPLIED WARRANTIES, INCLUDING ANY IMPLIED WARRANTY OF MERCHANTABILITY, SHALL BE LIMITED TO THE DURATION OF THIS WRITTEN WARRANTY. ANY ACTION FOR BREACH OF ANY WARRANTY HEREUNDER INCLUDING ANY IMPLIED WARRANTY OF MERCHANTABILITY MUST BE BROUGHT WITHIN A PERIOD OF 24 MONTHS FROM DATE OF ORIGINAL PURCHASE. IN NO CASE SHALL THE COMPANY BE LIABLE FOR ANY CONSEQUENTIAL OR INCIDENTAL DAMAGES FOR BREACH OF THIS OR ANY OTHER WARRANTY. No person or representative is authorized to assume for the Company any liability other than expressed herein in connection with the sale of this product.

#### **THE COMPANY DOES NOT PROVIDE MONITORING OR COMMUNICATIONS SERVICES. THE COMPANY DOES NOT ASSUME ANY RESPONSIBILITY FOR SUCH SERVICE PROVIDED BY OMNILINK SYSTEMS, INC, OR OTHER NON-AFFILIATED INDEPENDENT COMPANY. PURCHASER ASSUMES FULL RESPONSIBILITY FOR SUCH SERVICE AND ANY NOTICE GIVEN TO OMNILINK SYSTEMS, INC, OR ANY OTHER SERVICE PROVIDER.**

Some states do not allow limitations on how long an implied warranty lasts or the exclusion or limitation of incidental or consequential damage so the above limitations or exclusions may not apply to you. This Warranty gives you specific legal rights and you may also have other rights which vary from state to state.

#### For customer or technical support please call Audiovox CarLink support:

#### **1-800-300-4550**

#### **9 AM – 6 PM (EST - Eastern) Monday – Friday**

© 2013 Audiovox Electronics Corp. All Rights Reserved.

\*\* requires the Zoomsafer app to be downloaded Support on Android 2.3.3 and iOS 6.01

Android is a trademark of Google Inc. Use of this trademark is subject to Google Permissions.

This device complies with Part 15 of the FCC Rules. Operation is subject to the following two conditions: (1) This device may not cause harmful interference, and (2) this device must accept any interference received, including interference that may cause undesired operation.

This equipment has been tested and found to comply with the limits for a Class B digital device, pursuant to Part 15 of the FCC Rules. These limits are designed to provide reasonable protection against harmful interference in a residential installation. This equipment generates, uses and can radiate radio frequency energy and, if not installed and used in accordance with the instructions, may cause harmful interference to radio communications. However, there is no guarantee that interference will not occur in a particular installation. If this equipment does cause harmful interference to radio or television reception, which can be determined by turning the equipment off and on, the user is encouraged to try to correct the interference by one of the following measures:

- Reorient or relocate the receiving antenna.
- Increase the separation between the equipment and receiver.
- Connect the equipment into an outlet on a circuit different from that to which the receiver is connected.
- Consult the dealer or an experienced radio/TV technician for help.

FCC Caution: Any changes or modifications not expressly approved by the party responsible for compliance could void the user's authority to operate this equipment. This transmitter must not be co-located or operating in conjunction with any other antenna or transmitter.

#### **Radiation Exposure Statement:**

This equipment complies with FCC radiation exposure limits set forth for an uncontrolled environment. This equipment should be installed and operated with minimum distance 20cm between the radiator & your body.

Audiovox Electronics Corporation, 150 Marcus Blvd., Hauppauge, New York 11788 • 1-800-645-49C4

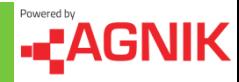